## スマートフォン向けアプリケーション「Ufinity」 標準操作手引書

目次

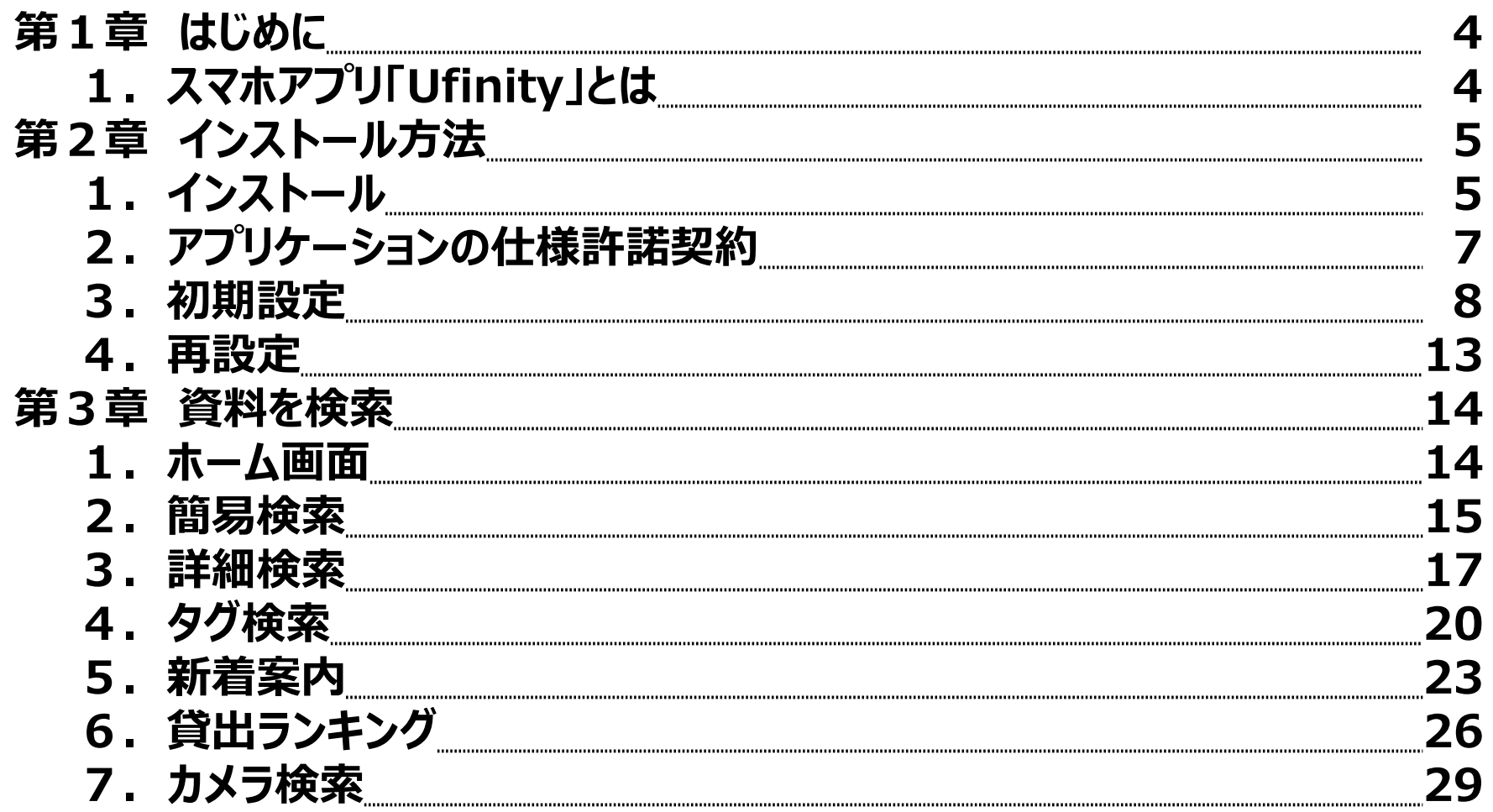

## 目次

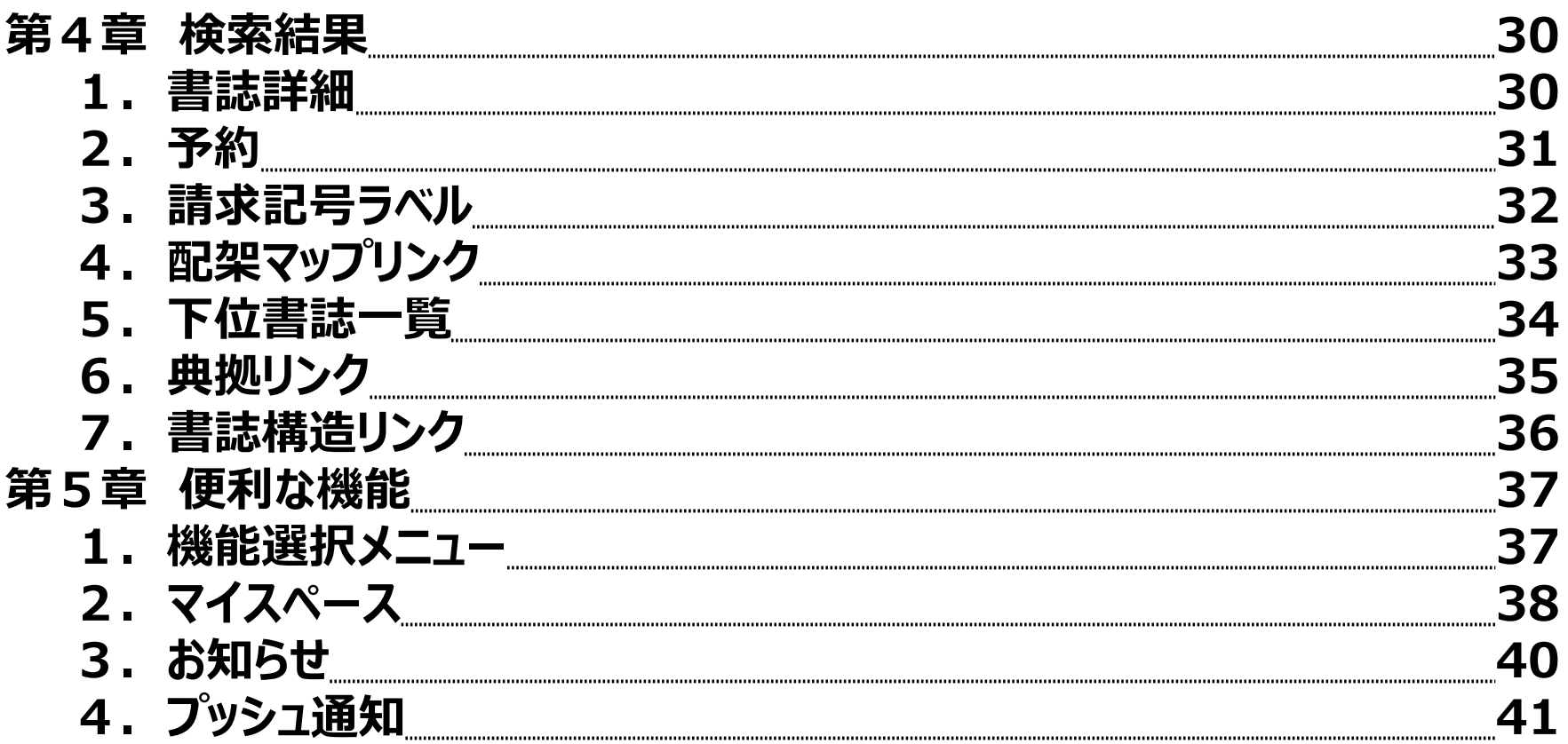

# <span id="page-3-0"></span>第1章 はじめに

## **1.スマホアプリ「Ufinity」とは**

iPhoneやAndroid対応のスマートフォン専用のアプリケーションです。App Storeや Google Playからダウンロードしてインストールすることで、OPACの各機能を利用する ことが可能です。主に以下の機能があります。

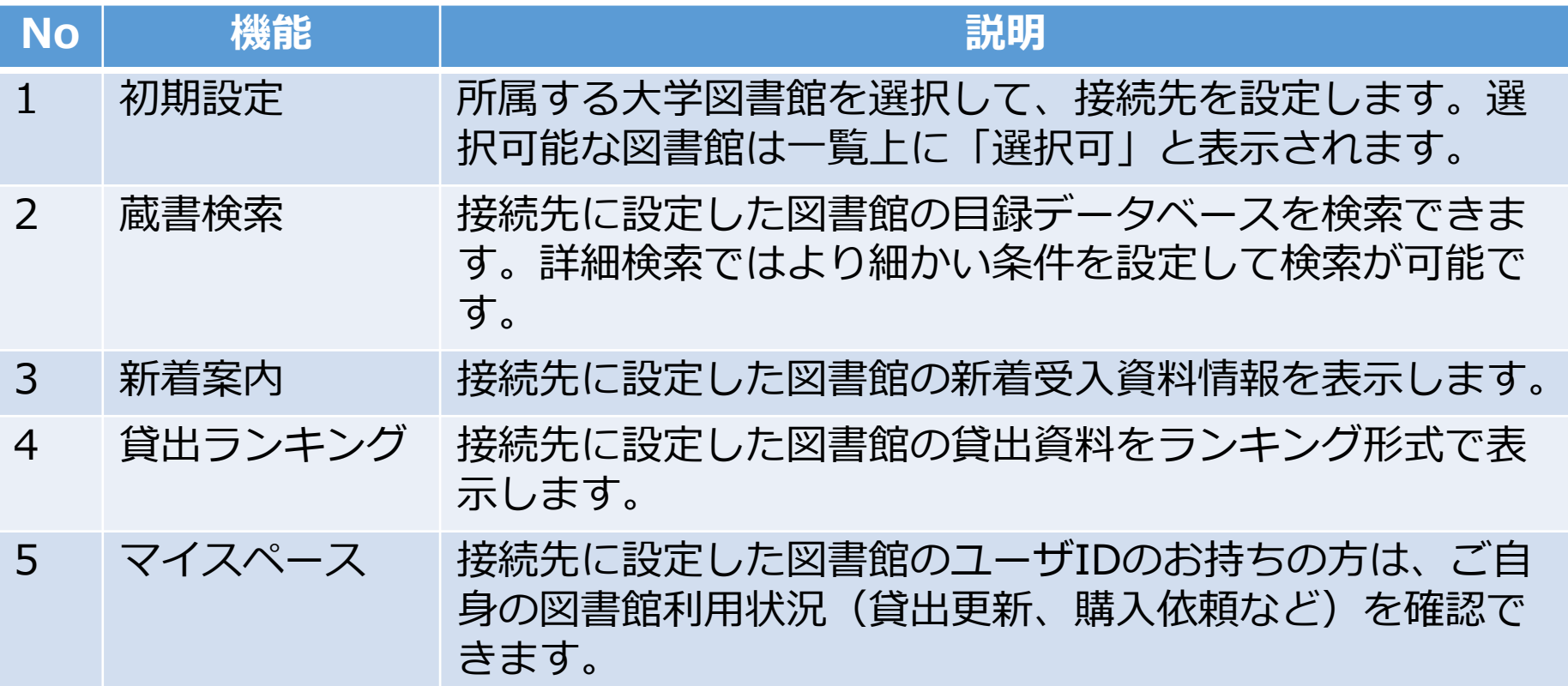

<span id="page-4-0"></span>**1.インストール**

## アプリを利用するにはインストールが必要です。以下の手順でインストールしてください。 **<iPhoneの場合>**

(1)「App Store」を開きます。 (2)"Ufinity"と入力して検索します。 (3)ダウンロードしてインストールしてください。

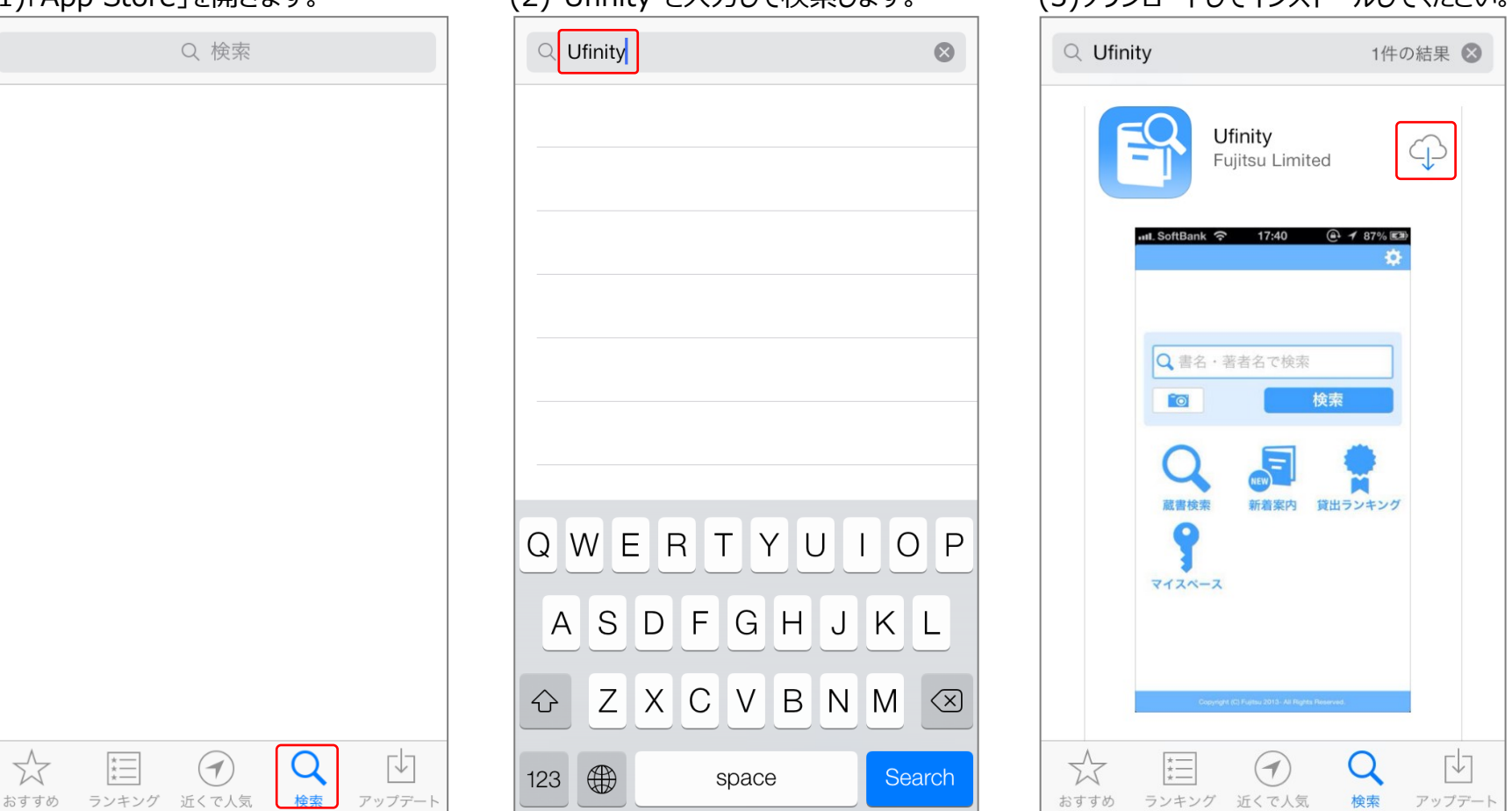

第2章 インストール方法

#### **<Androidの場合>**  $\overline{\bigodot}$  " $\blacksquare$   $\blacksquare$  20:01 **C** Google Play  $Q$ ◎◎ ゲーム m 書籍 映画 ■ 禁留 解音 **Committee** 鉄道の日 n<mark>g - n - n -</mark> 鉄道関連コンテンツ  $-$ 今週のおすすめゲーム もっと見る 軍勢RPG 蒼 Clash of チェインクロ の三国志 Clans -  $\sigma$ 二クル◆本格 \*\*\*\*\* 無料 \*\*\*\*\* 無料 \*\*\*\*\* 無料

新作アプリ

みいっけた! おかある

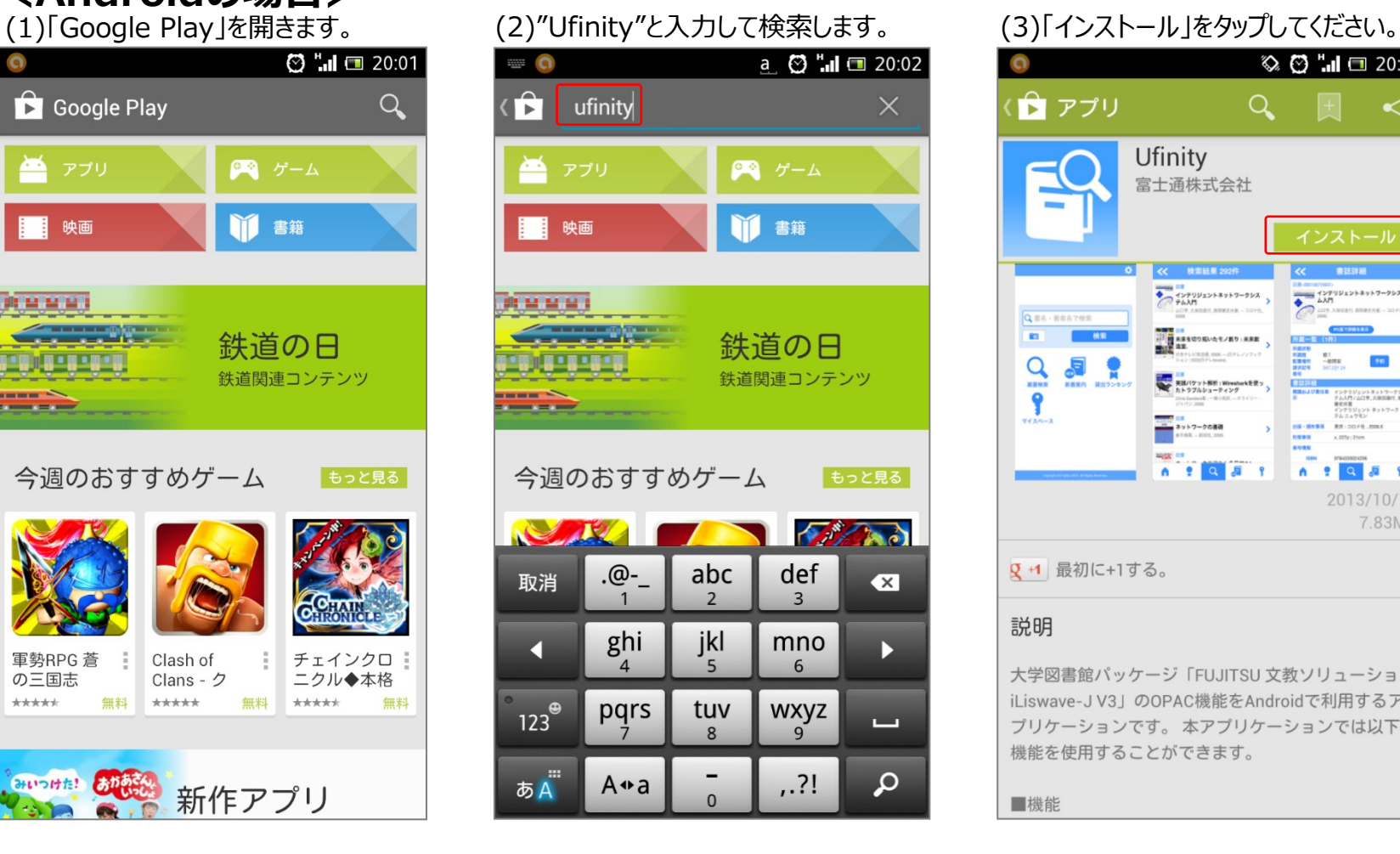

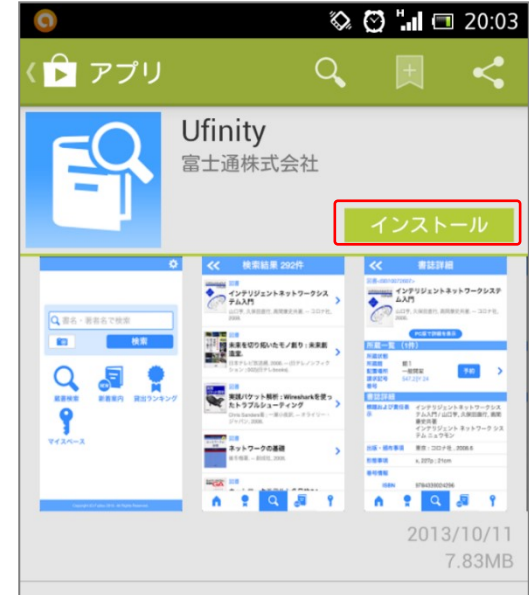

Q +1 最初に+1する。

#### 説明

大学図書館パッケージ「FUJITSU 文教ソリューション iLiswave-JV3」のOPAC機能をAndroidで利用するア プリケーションです。本アプリケーションでは以下の 機能を使用することができます。

■機能

<span id="page-6-0"></span>第2章 インストール方法

### **2.アプリケーションの仕様許諾契約** インストール後、アプリケーションを起動すると「アプリケーション使用許諾契約」ダイアログが 表示されます。

(1)ホーム画面 またはアプリ一覧より、 (2)内容を確認の上で「同意します」をタッ 「Ufinity」アイコンをタップして、アプリケーショ ンを起動します。

プしてください。

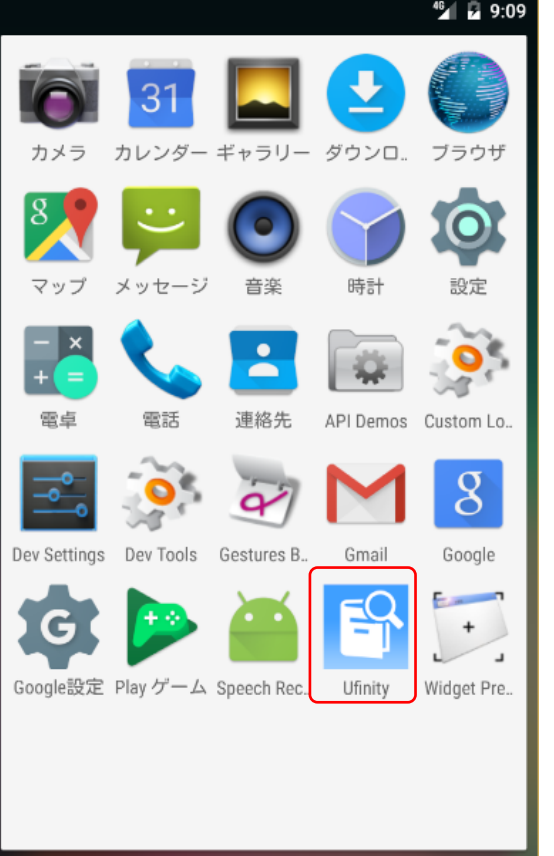

 $\bullet$ 

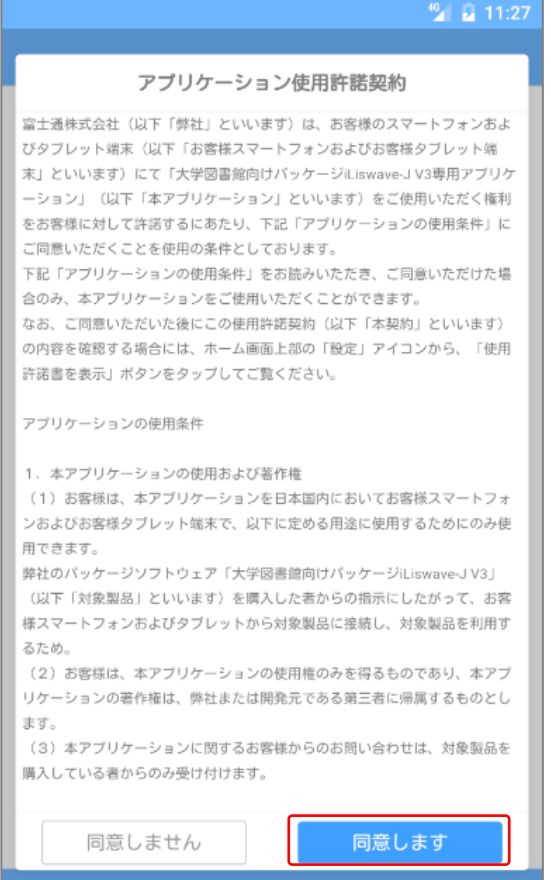

### <span id="page-7-0"></span>**3.初期設定**

以下の手順で初期設定を行います。

(1)「大学/機関を選択」をタップします。 (2)利用する「大学/機関」の所在を選択し ます。

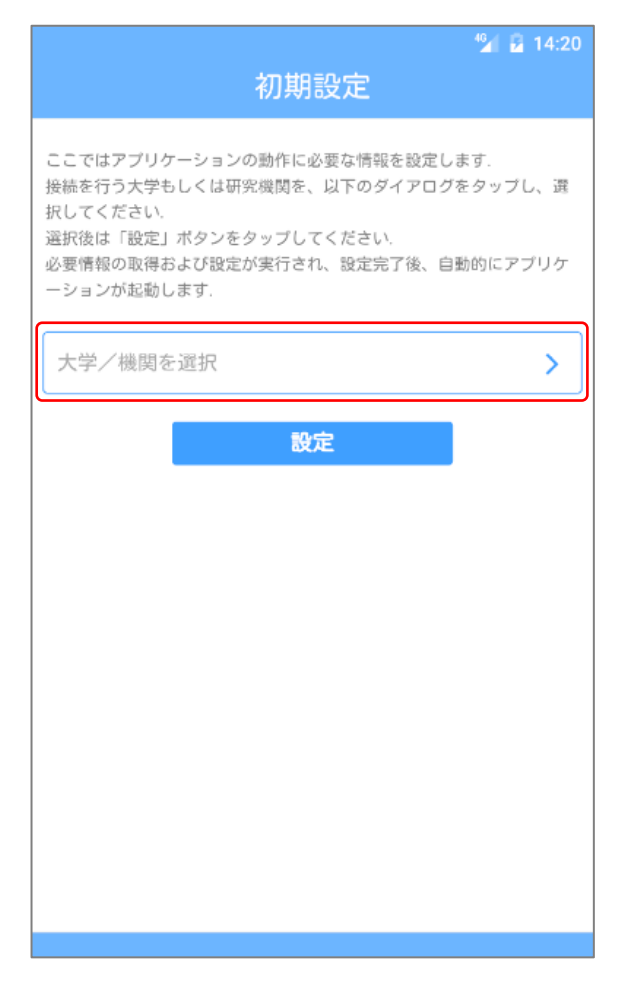

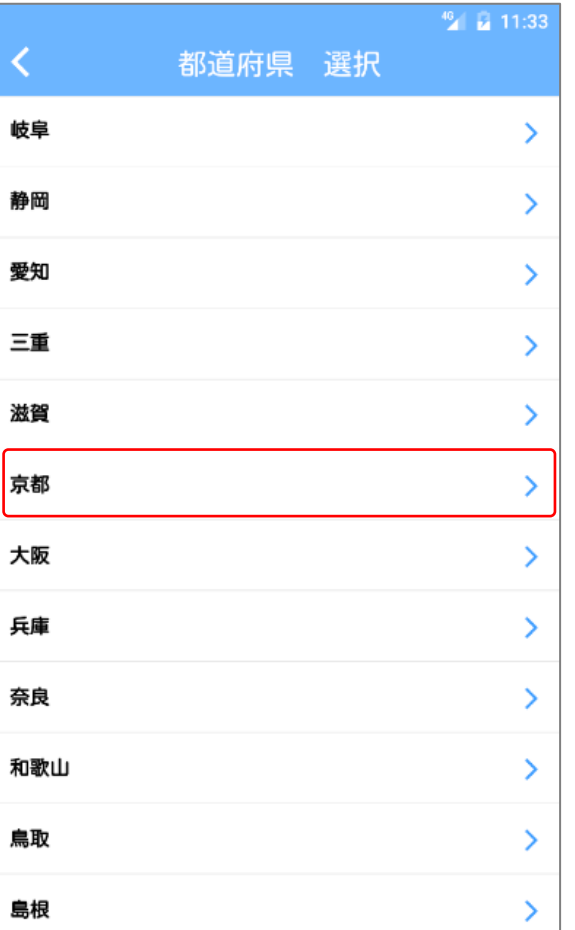

(3)「大学/機関 選択」画面が表示されます。 [大学/機関 選択画面の項目]

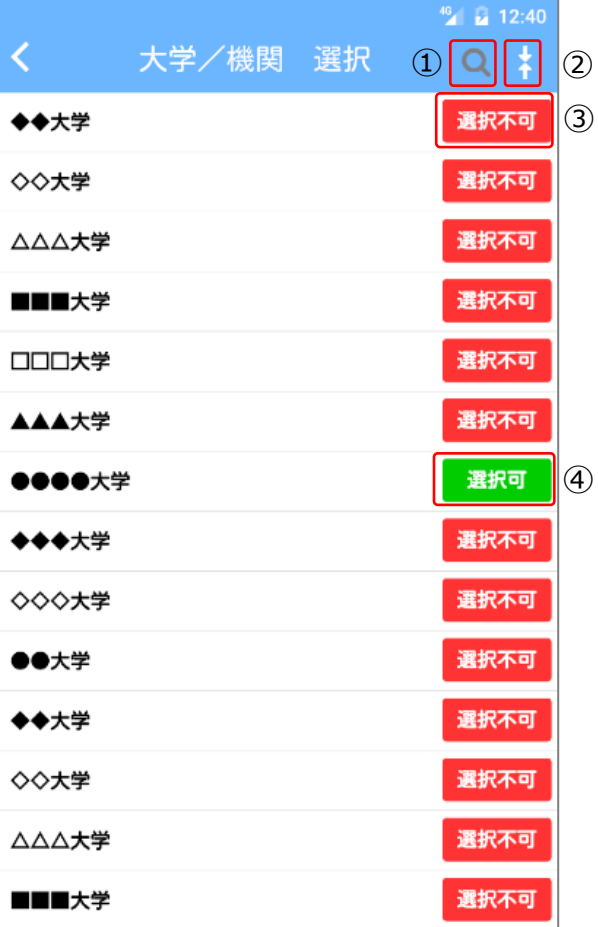

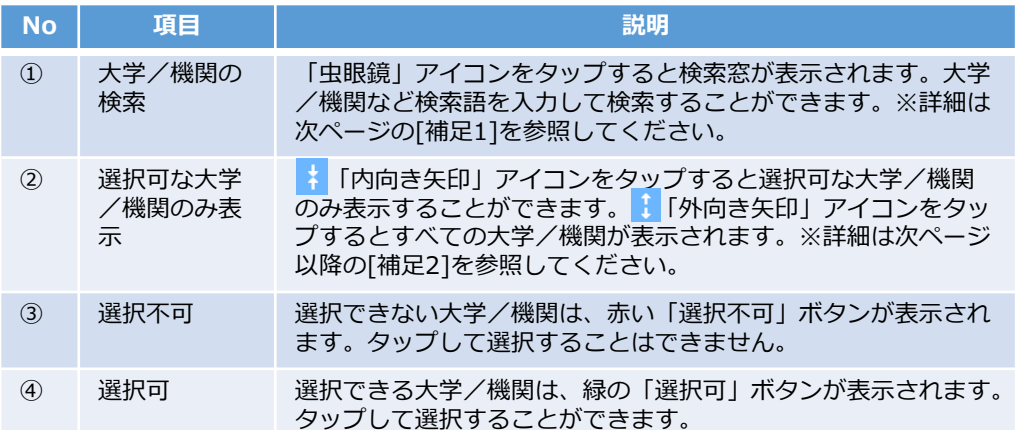

(4) 「大学/機関 選択」画面で「設定可」 ボタンをタップします。

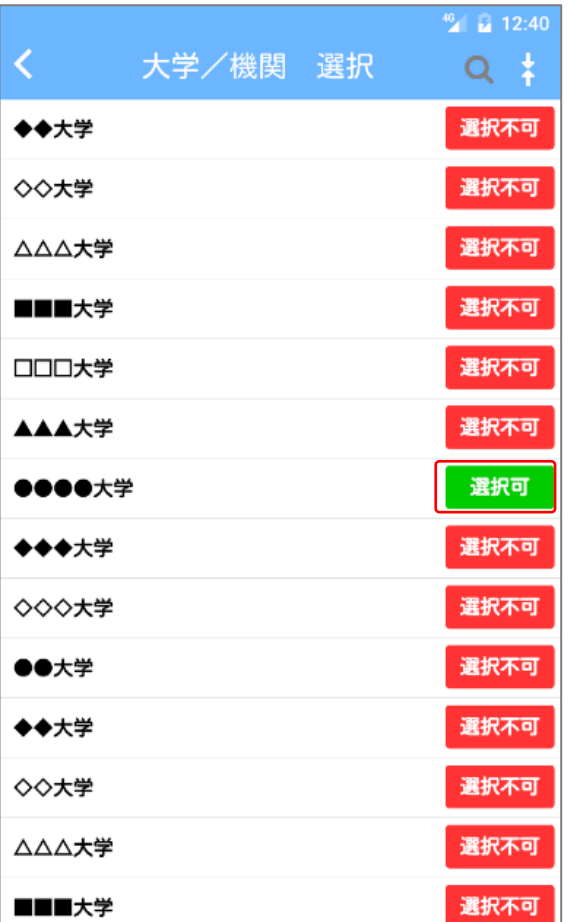

#### (5) 選択中の大学/機関が表示されます。 「設定 ボタンをタップしてください。

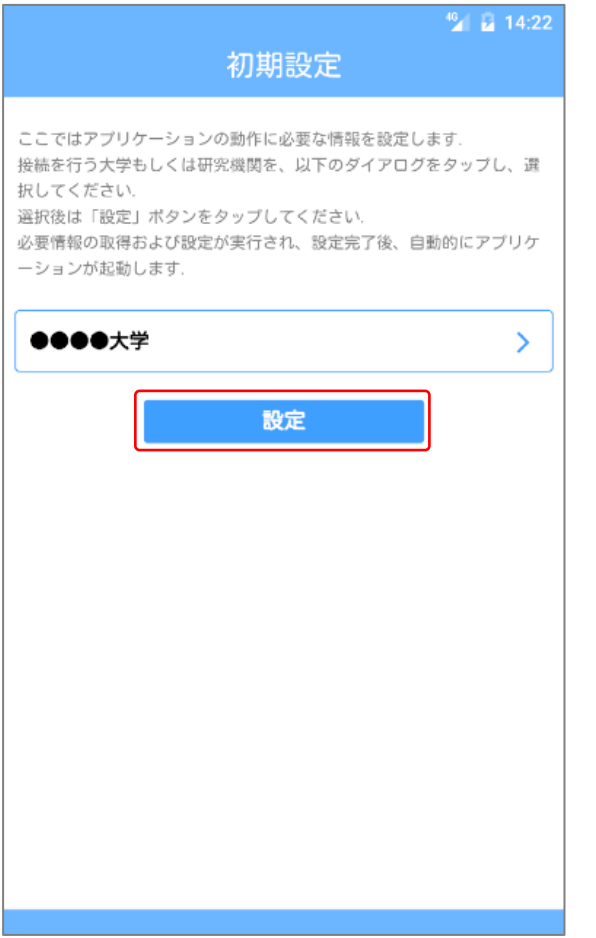

#### (6)ホーム画面が表示されれば設定完了 です。

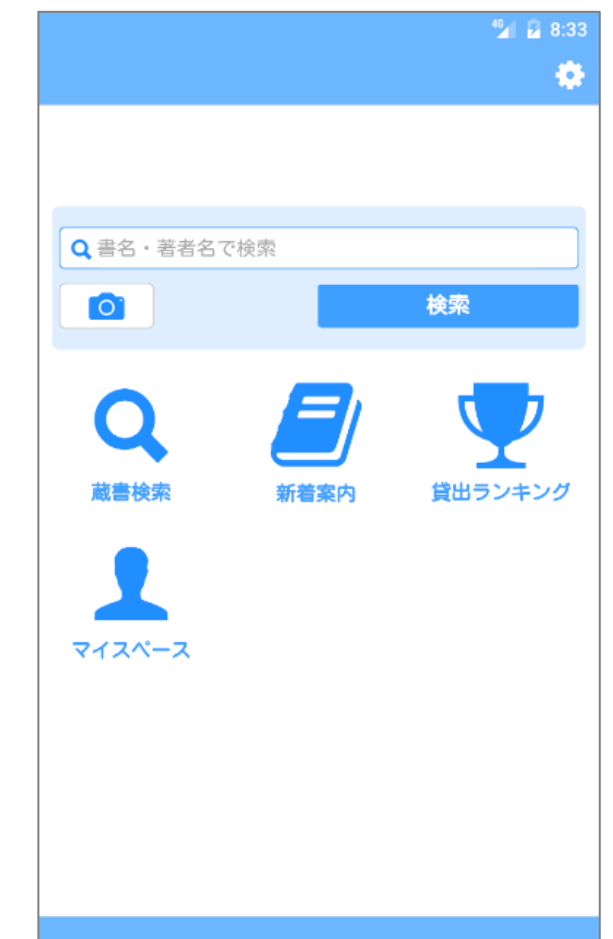

第2章 インストール方法

### **[補足1]<大学/機関の検索>**

(補足1-1)「虫眼鏡」アイコンをタップすること で、大学/機関を検索することができます。

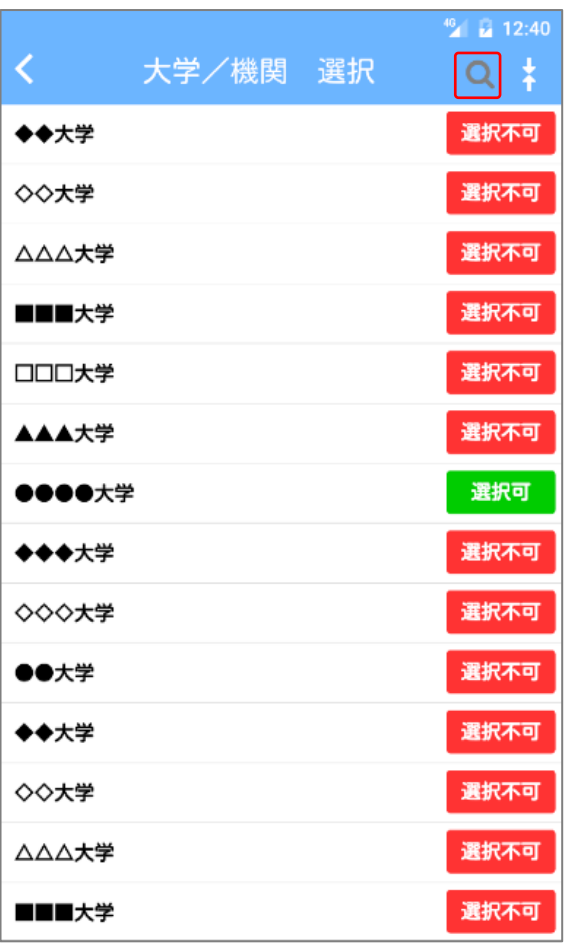

(補足1-2) 検索窓が表示されますので、検 索語を入力してください。

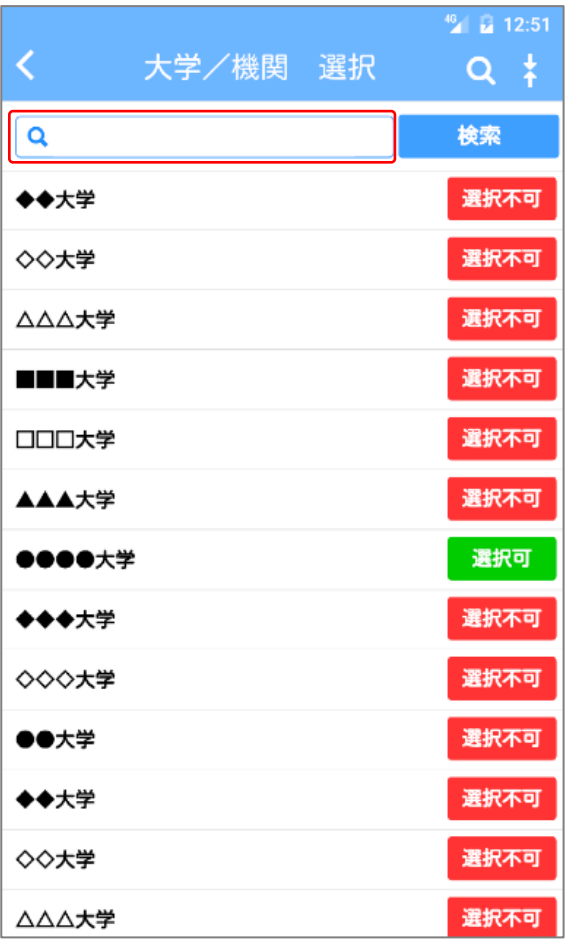

(補足1-3)「検索」ボタンをタップすると前方 一致で探します。ヒットした場合、画面上に 表示されます。

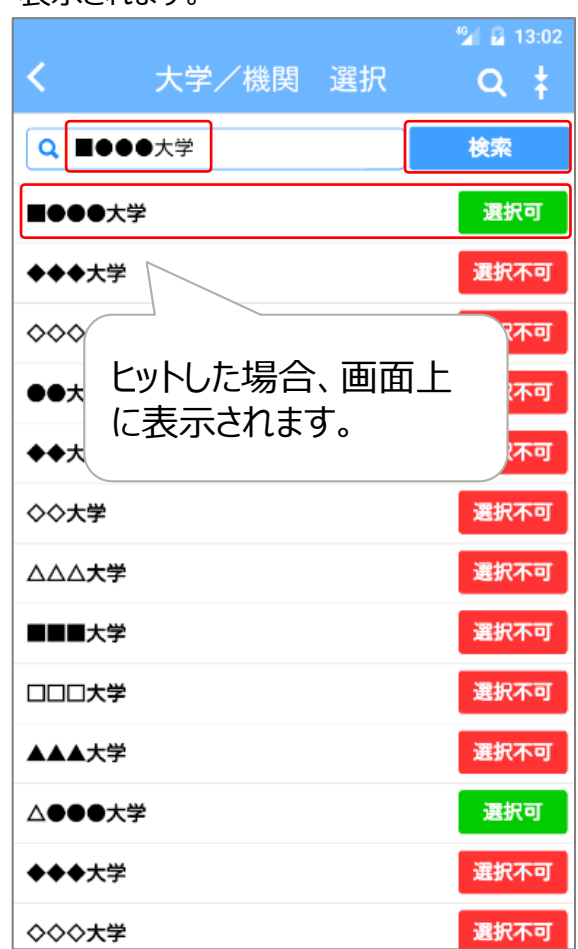

第2章 インストール方法

### **[補足2]<選択可な大学機関のみ表示>**

(補足2-1)「内向き矢印」アイコンをタップすると 選択可な大学機関のみ表示することができます。

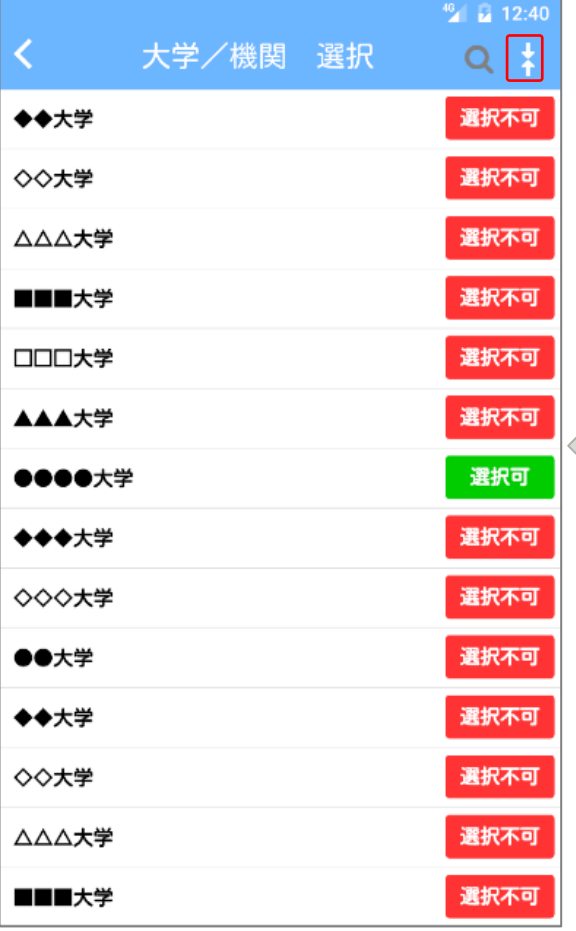

(補足2-2)「外向き矢印」アイコンをタップす るとすべて表示することができます。

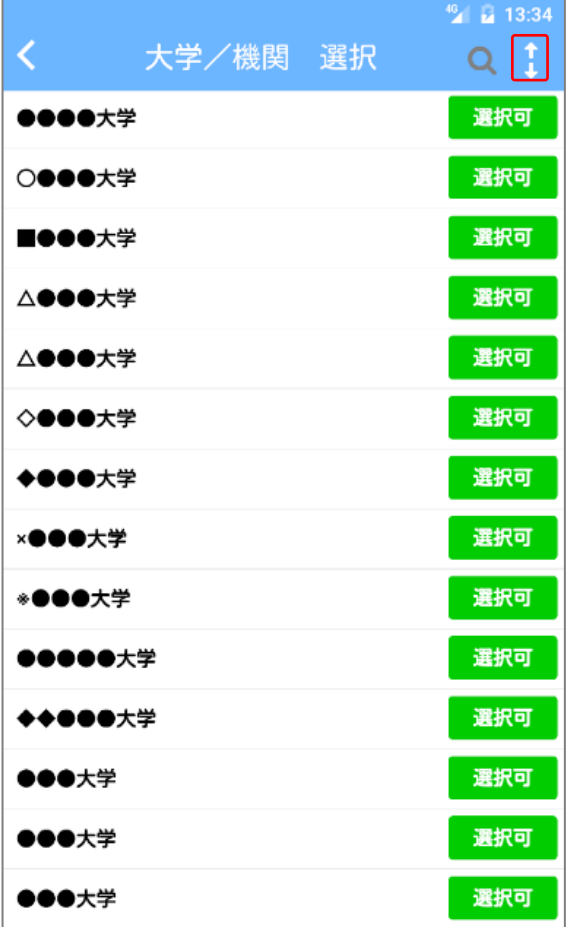

### <span id="page-12-0"></span>設定を変更する場合は、以下の手順で行います。 **4.再設定**

(1)ホーム画面の右上の「歯車」アイコンを タップすることで再設定可能です。

(2)設定画面では、接続中の大学/機関が表示さ れますので、タップして接続先を変更してください。

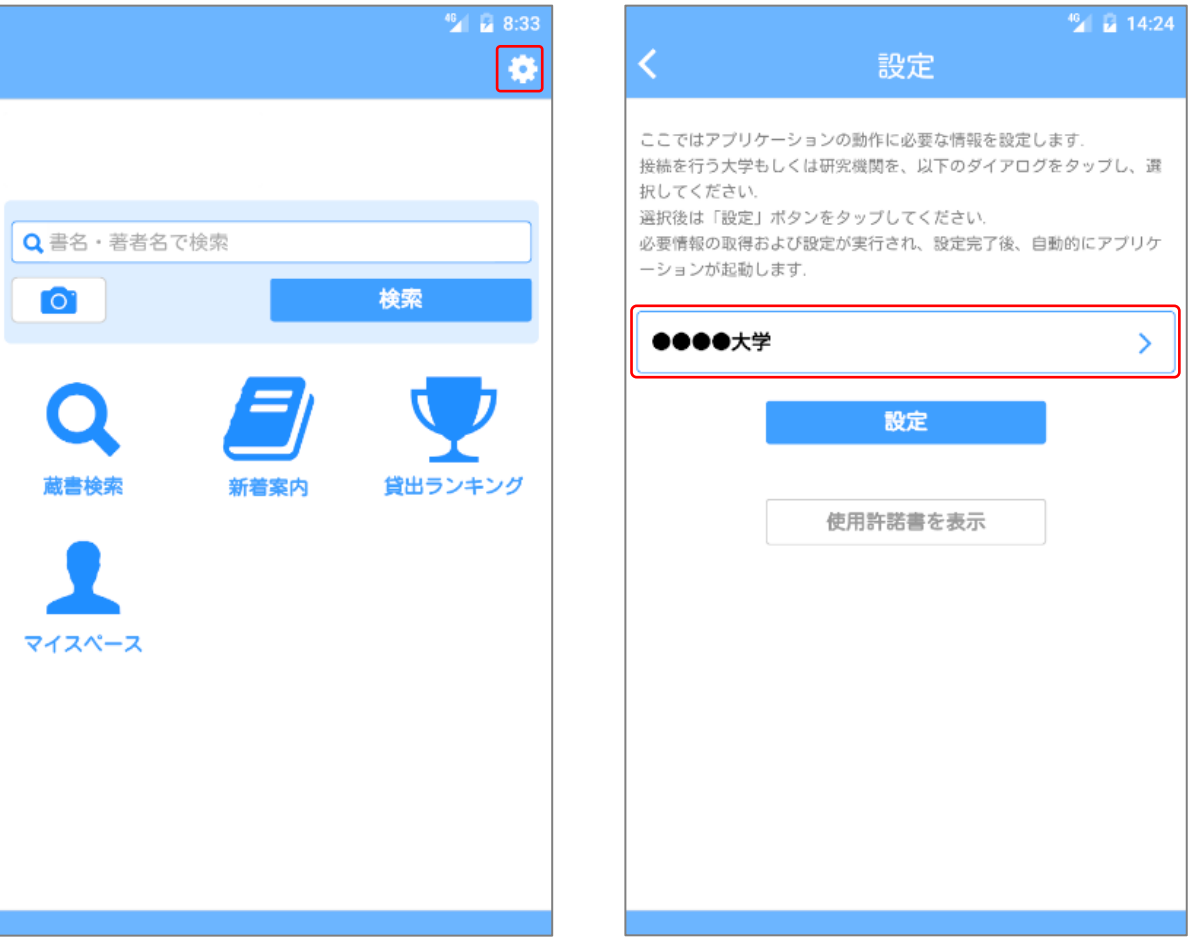

### <span id="page-13-0"></span>**1.ホーム画面**

ホーム画面では、簡易検索とカメラ検索が利用できます。各アイコンをタップすることで各 機能へ遷移します。

(1)ホーム画面

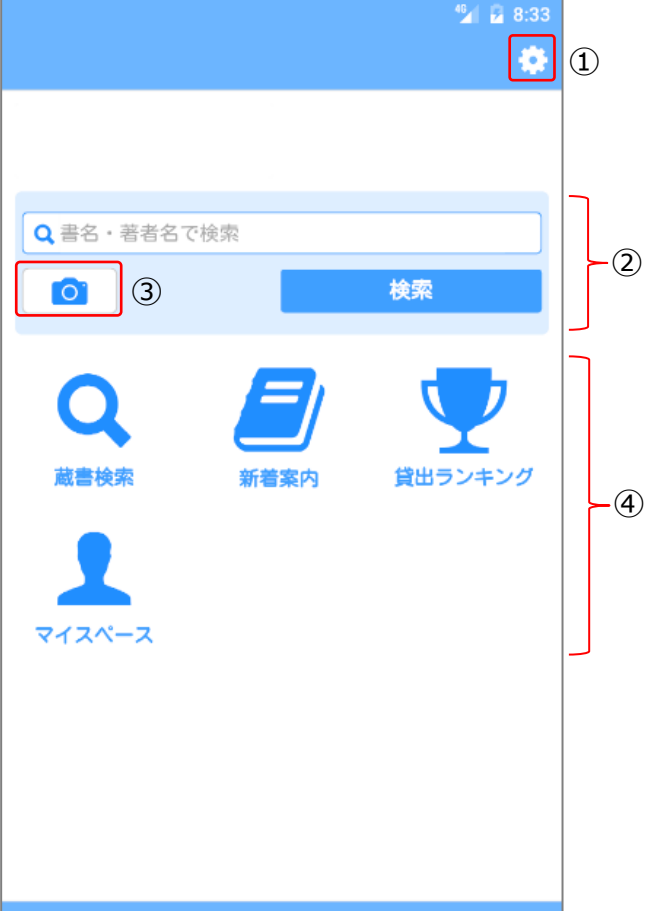

#### [ホーム画面の項目]

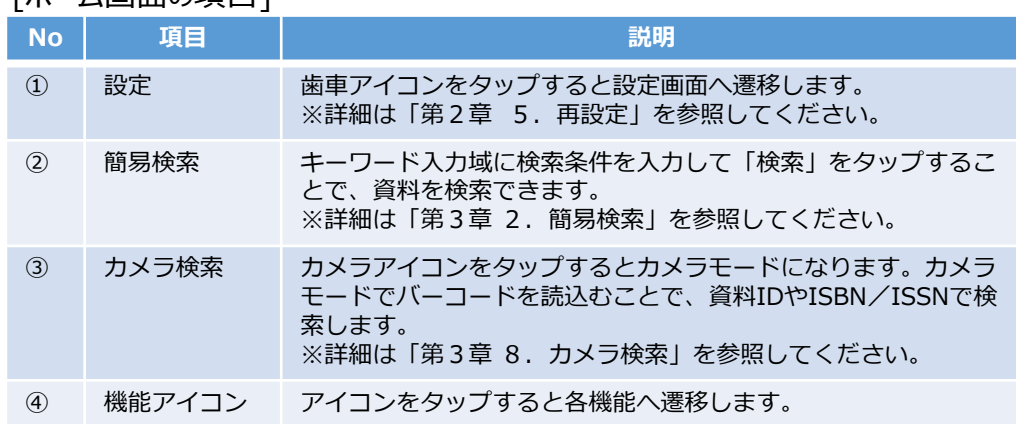

### <span id="page-14-0"></span>**2.簡易検索**

## 簡易検索では、書名、著者名、出版者、件名などのキーワードを入力して検索します。

[簡易検索の検索項目]

(1)ホーム画面でキーワード入力域に検索条件 を入力します。

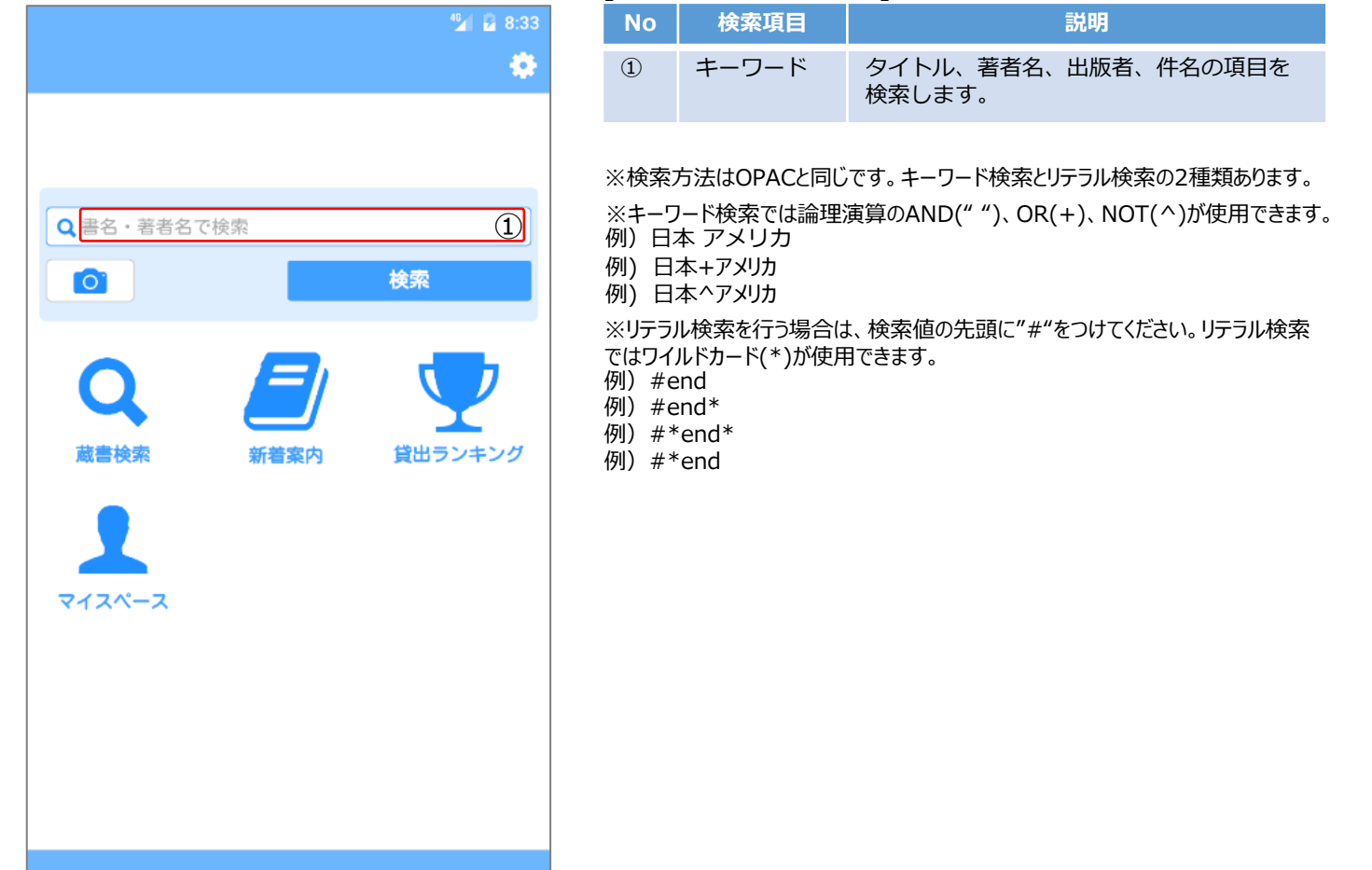

(2) 検索条件を入力後、「検索」ボタンをタッ (3)検索結果一覧画面で一覧をタップします。 (4)書誌詳細画面が表示されます。 プします。

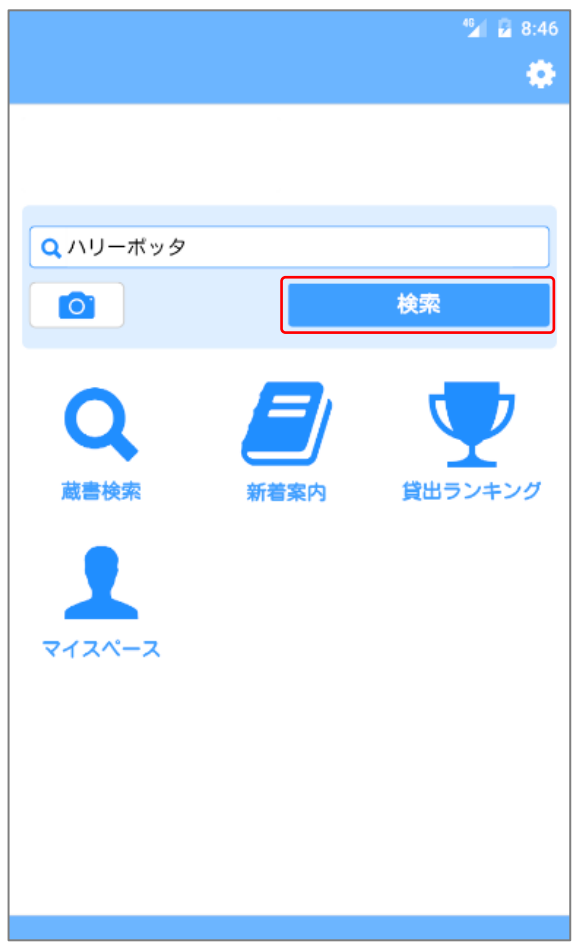

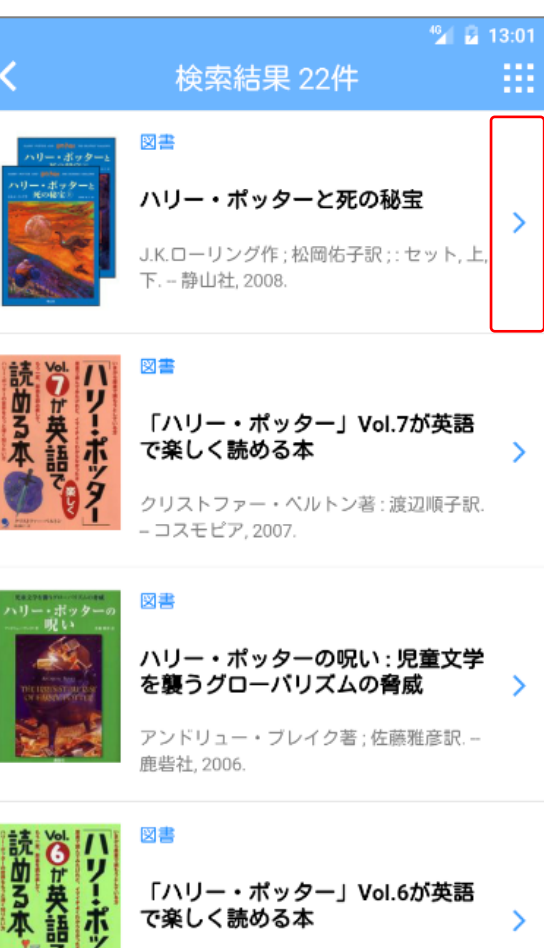

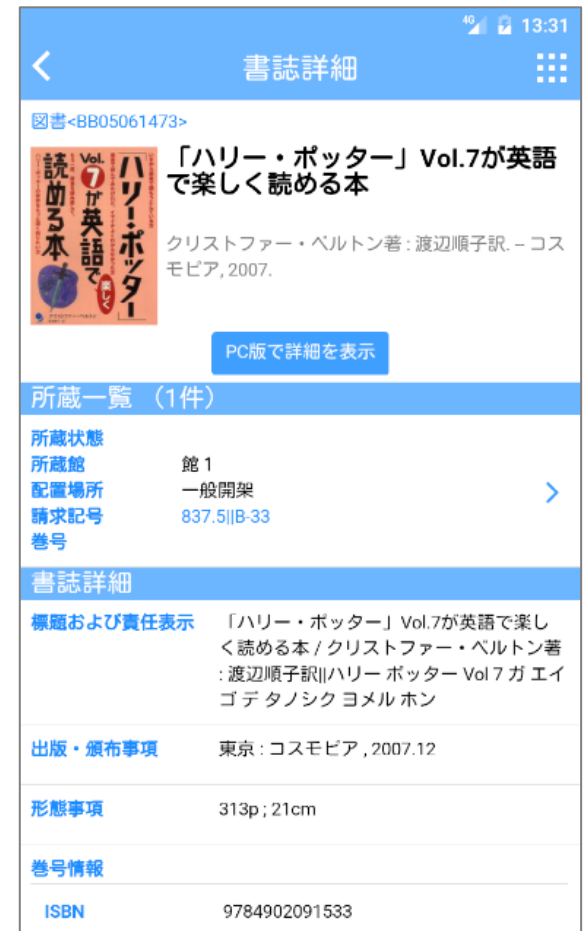

<span id="page-16-0"></span>第3章 資料を検索

### **3.詳細検索**

## 詳細検索では、詳細な条件を入力して検索します。

(1)ホーム画面で「蔵書検索」アイコンをタッ (2)詳細検索画面で検索条件を入力します。 プします。

o Q 書名·著者名で検索 検索  $\overline{O}$ 貸出ランキング 新着客内 マイスペース

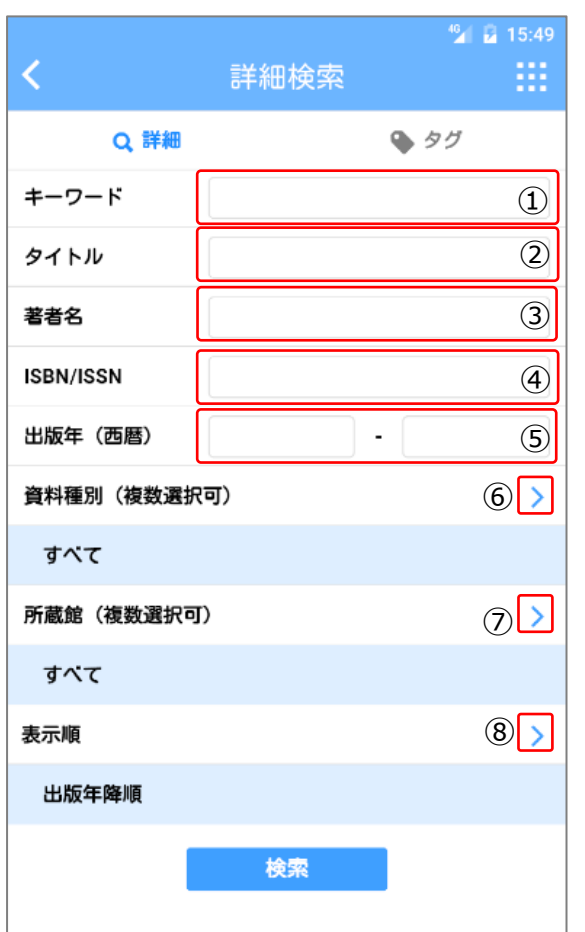

#### [詳細検索の検索項目]

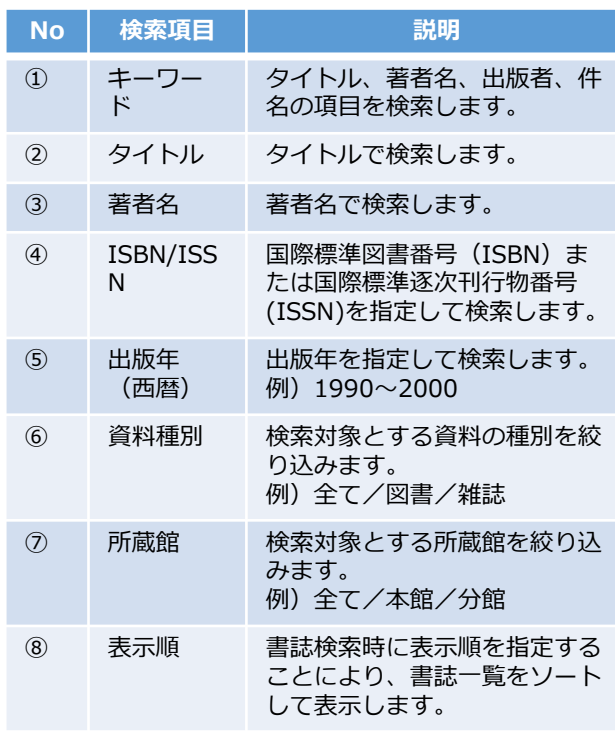

※キーワード、タイトル、著者名はキーワード検索とリテラル検索 の2種類の検索ができます。**リテラル検索を行う場合は、検索 値の先頭に"#"をつけてください。**

※ISBN/ISSNは通常リテラル検索になります。

(3)資料種別選択画面では絞り込みたい資 料種別をタップしてチェックします(複数選択 可)。選択後、左上「<」をタップします。

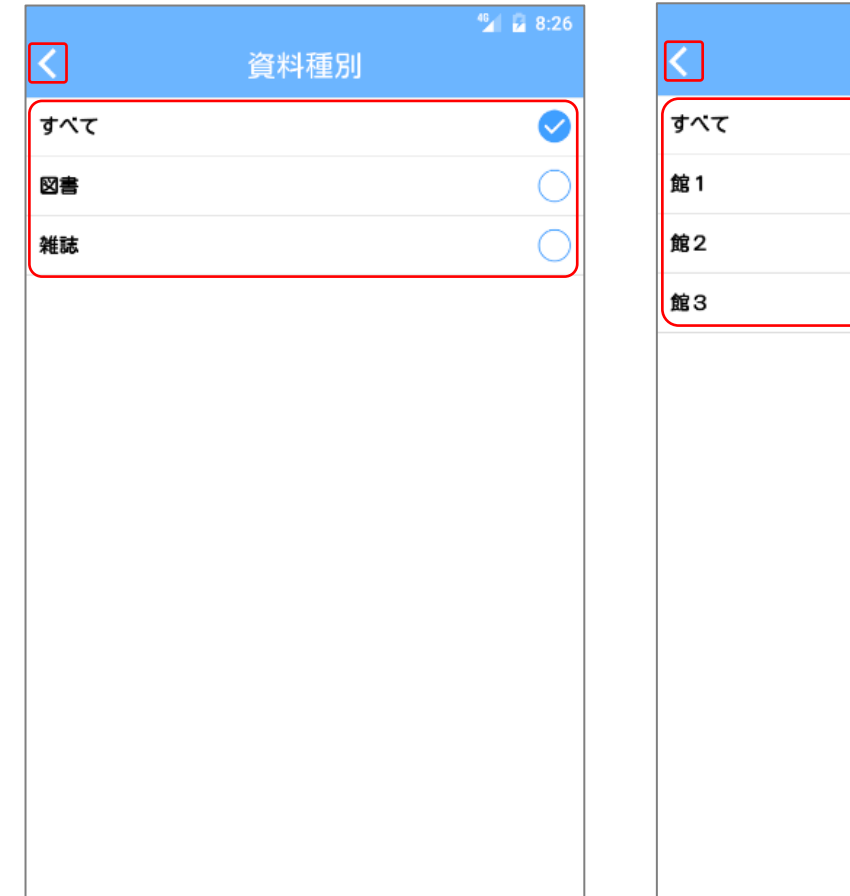

(4)所蔵館選択画面では絞り込みたい所蔵 館をタップしてチェックします(複数選択可)。 選択後、左上「<」をタップします。

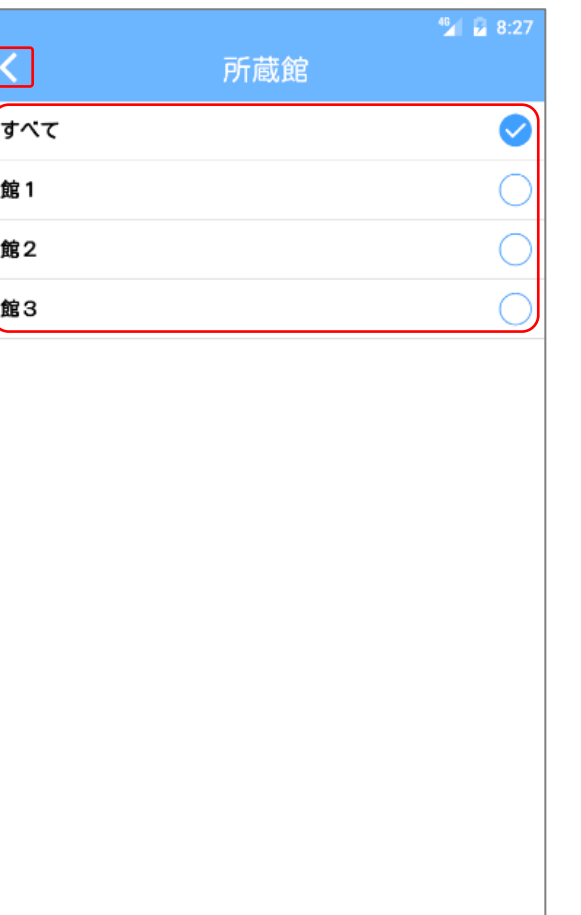

(5)表示順選択画面では並び替えたい表示 順をタップします(一つ選択)。

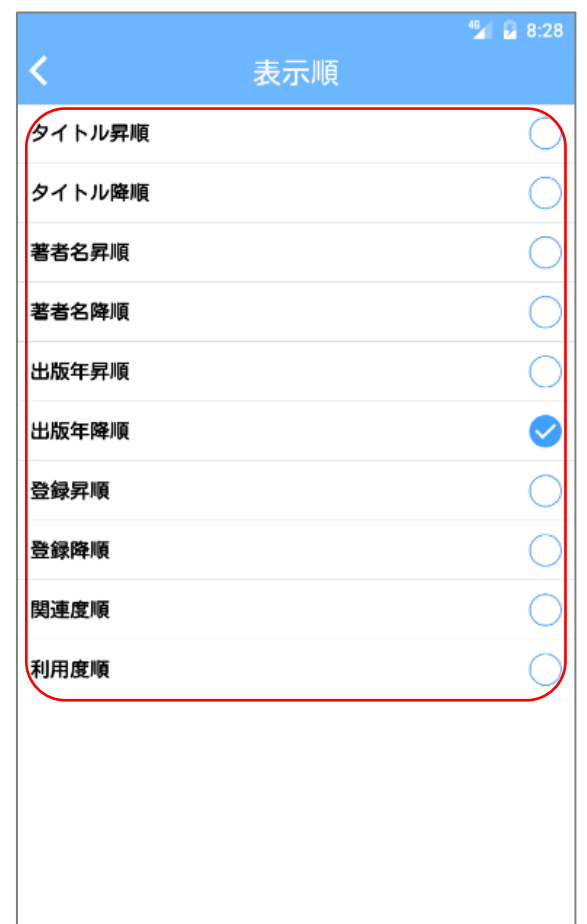

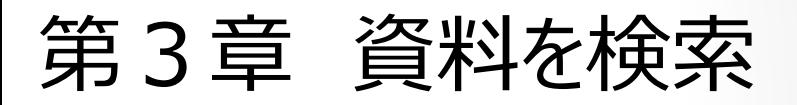

(6)検索条件入力後、「検索」ボタンをタップ (7)検索結果一覧画面で一覧をタップします。 (8)書誌詳細画面が表示されます。 します。

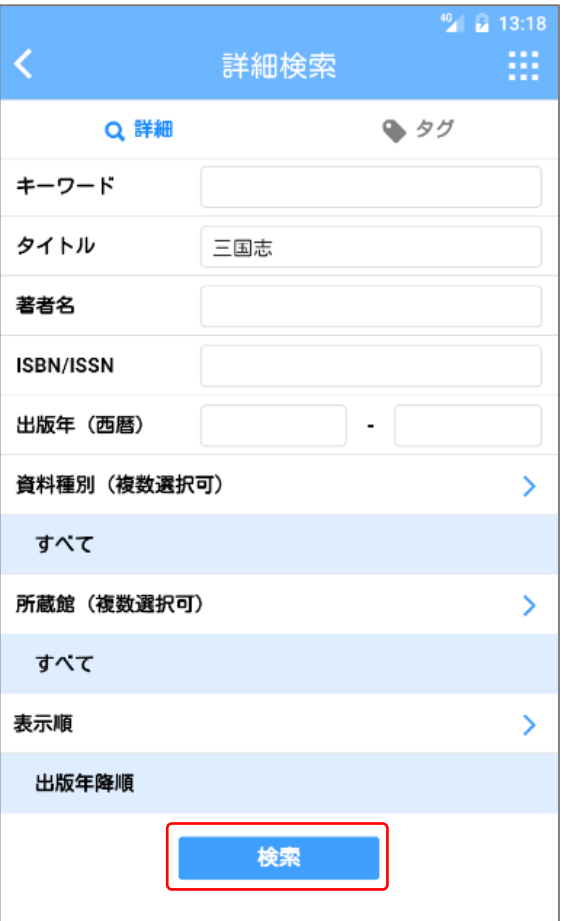

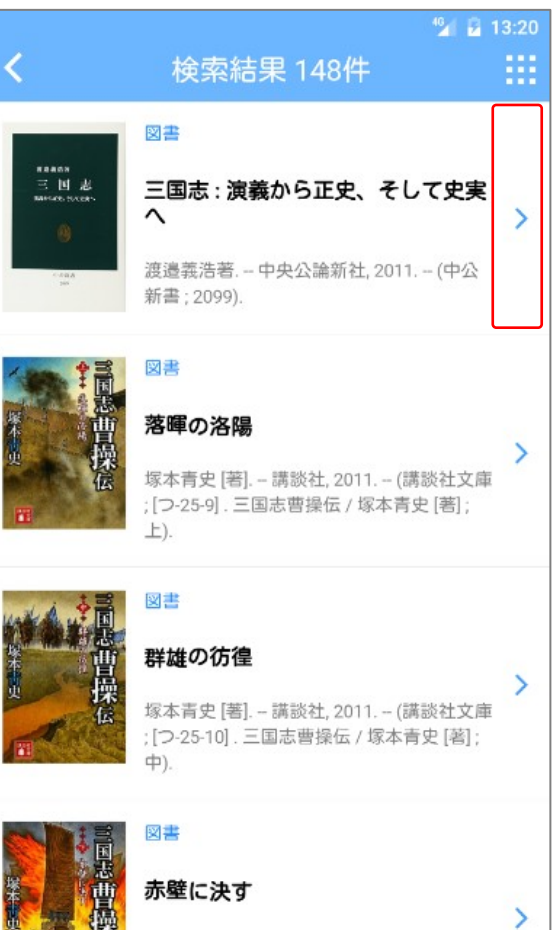

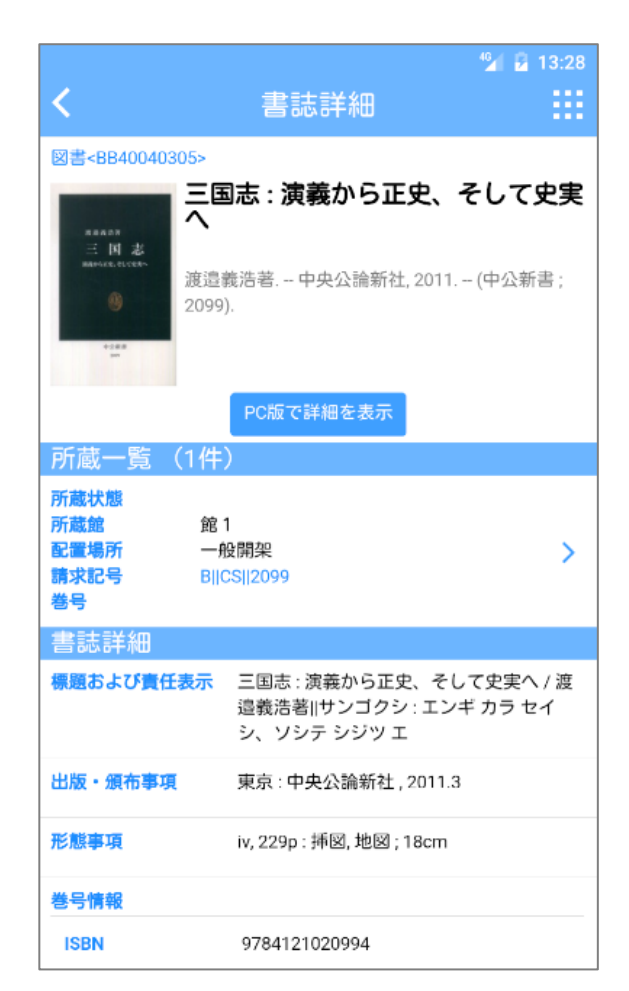

### <span id="page-19-0"></span>タグ検索では、資料につけられたタグを検索します。 **4.タグ検索**

プします。

新着案内

Q 書名·著者名で検索

**O** 

蔵書検索

マイスペース

(1)ホーム画面で「蔵書検索」アイコンをタッ (2)詳細検索画面で「タグ」をタップします。

 $15:49$ 曲

У

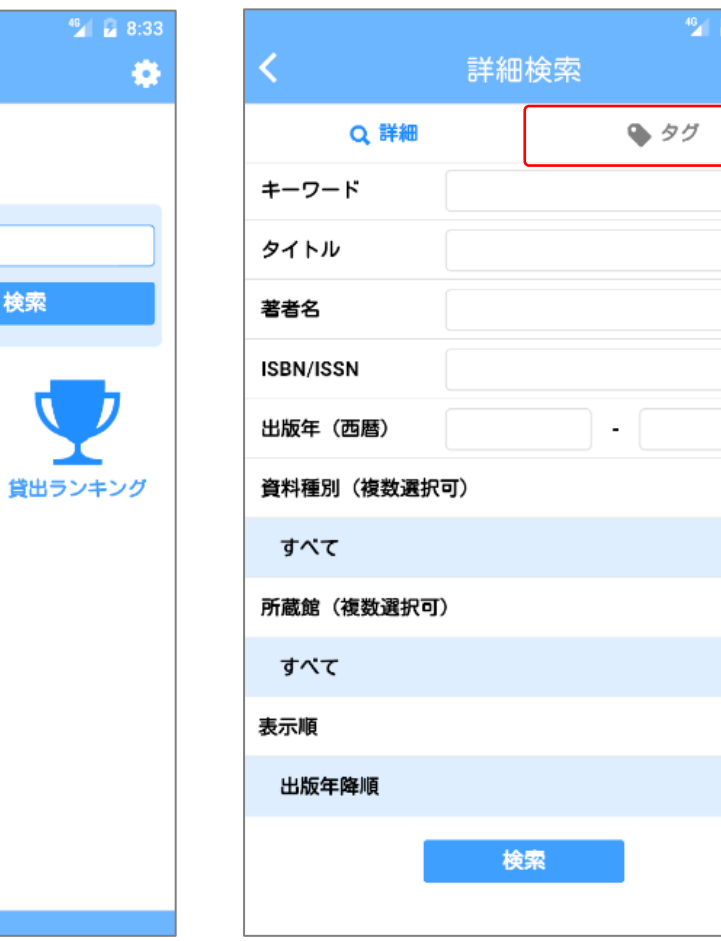

#### (3)タグ検索画面が表示されます。

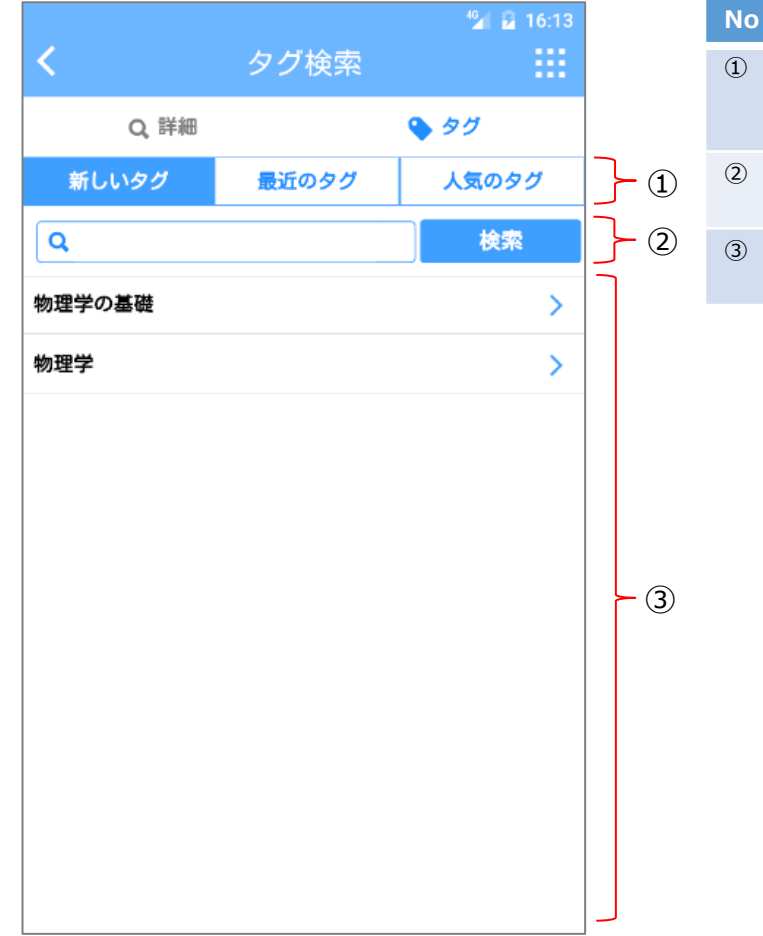

#### [タグ検索の項目]

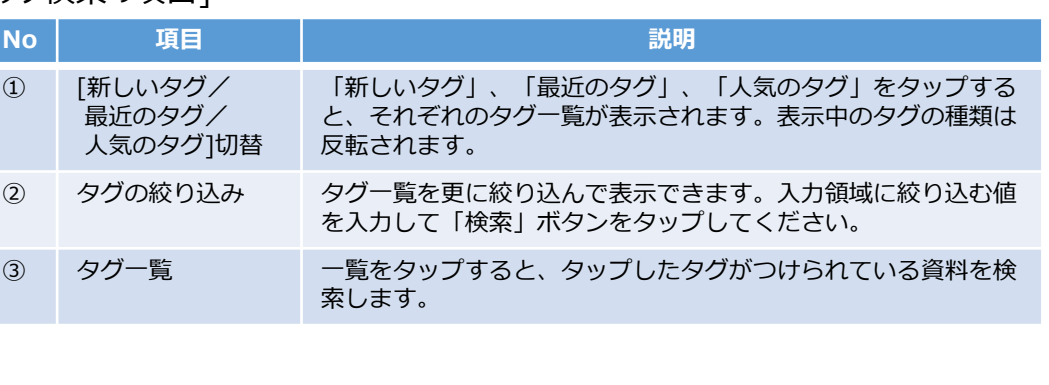

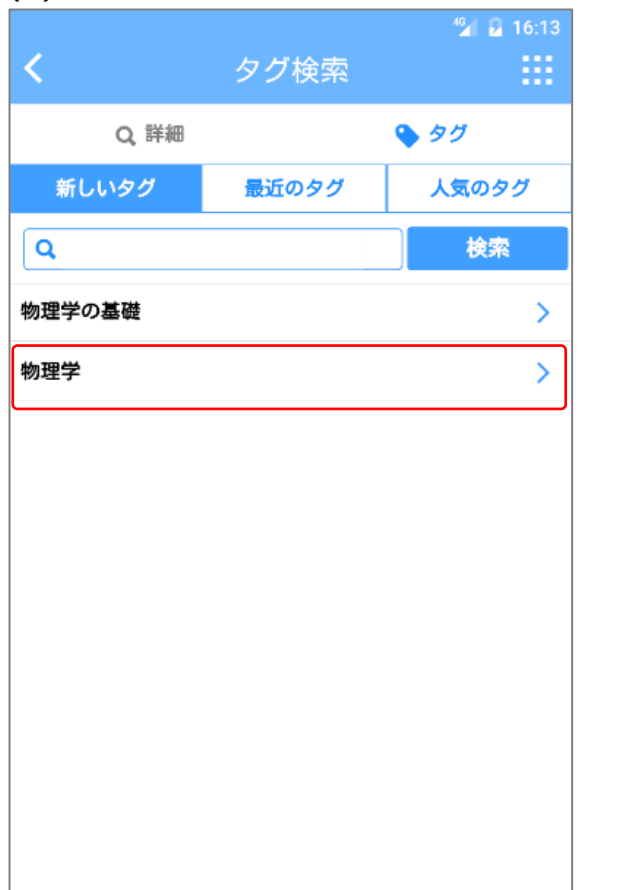

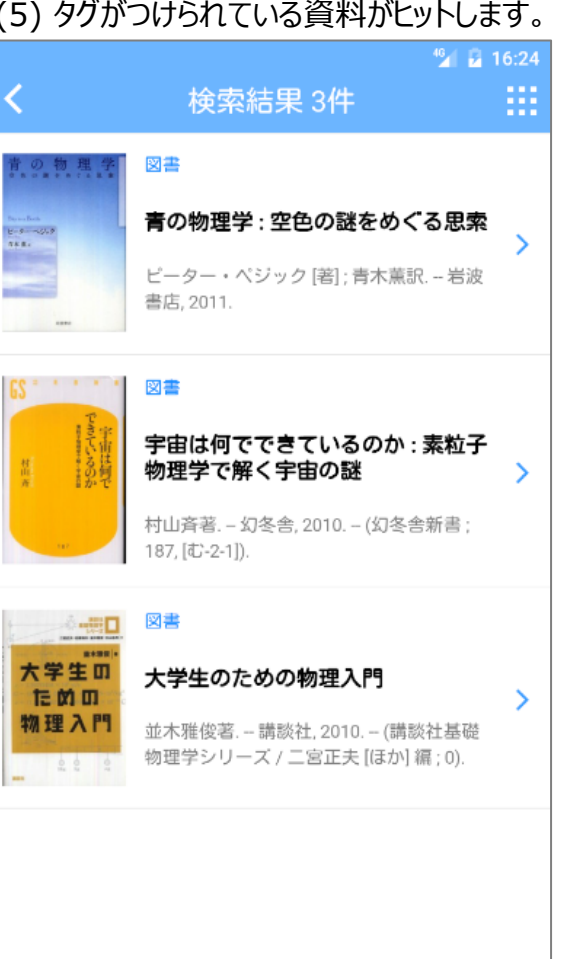

### (4)タグ一覧のタグをタップします。 (5) タグがつけられている資料がヒットします。

### <span id="page-22-0"></span>**5.新着案内**

## 新着案内では、新着の資料を表示します。

Z

(1)ホーム画面で「新着案内」アイコンをタップ します。

46 2 8:33 o Q 書名·著者名で検索 **O** 検索 貸出ランキング 蔵書検索 新着案内 マイスペース

件を変更できます。  $^{46}$   $\frac{1}{24}$  12:34 新着案内 2016/04/06 川路聖謨 川路聖謨  $N^2$ 川田貞夫著::新装版. - 吉川弘文館, 1997. -最新刊 (人物叢書 / 日本歴史学会編集: [214]). - 巻 号等::新装版<図書> 2016/04/06 議会の時代:議員立法と議会改革 渋谷修著. - 三省堂, 1994.<図書> 2016/04/06 平和学のすすめ : その歴史・現状及 び課題 斎藤哲夫, 関寛治, 山下健次編. - 法律文化社, 1995.<図書> 2016/04/06 立法学序説 : 体系論の試み  $\rightarrow$ 山田晟著. - 有斐閣. 1994.<図書>

(2)新着案内画面が表示されます。右上の 「交差する矢印」アイコンをタップすると表示条 (3)表示条件選択ダイアログが表示されます。 「表示期間」や「資料種別」を変更できます。

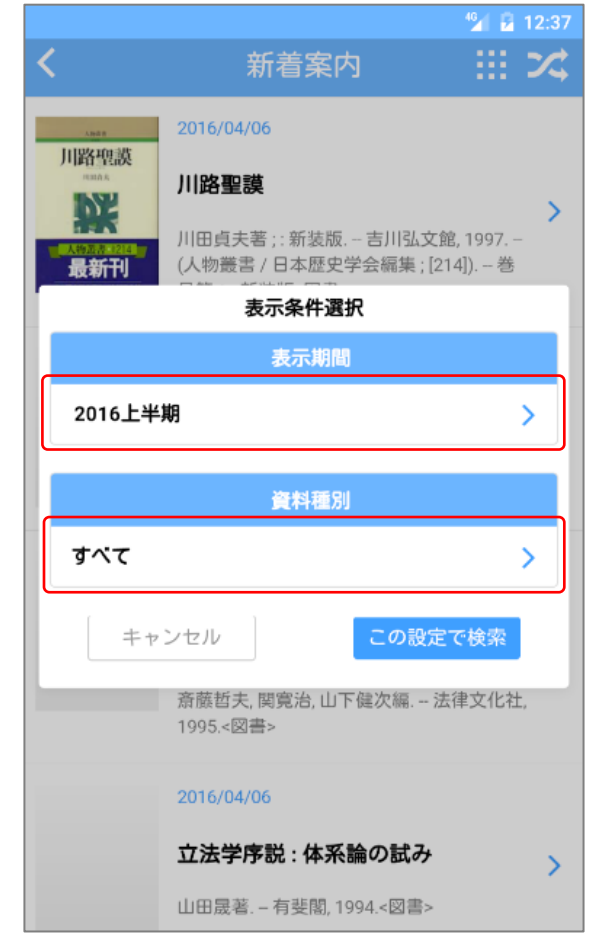

(4)表示期間選択画面では表示したい期 間をタップします(一つ選択)。

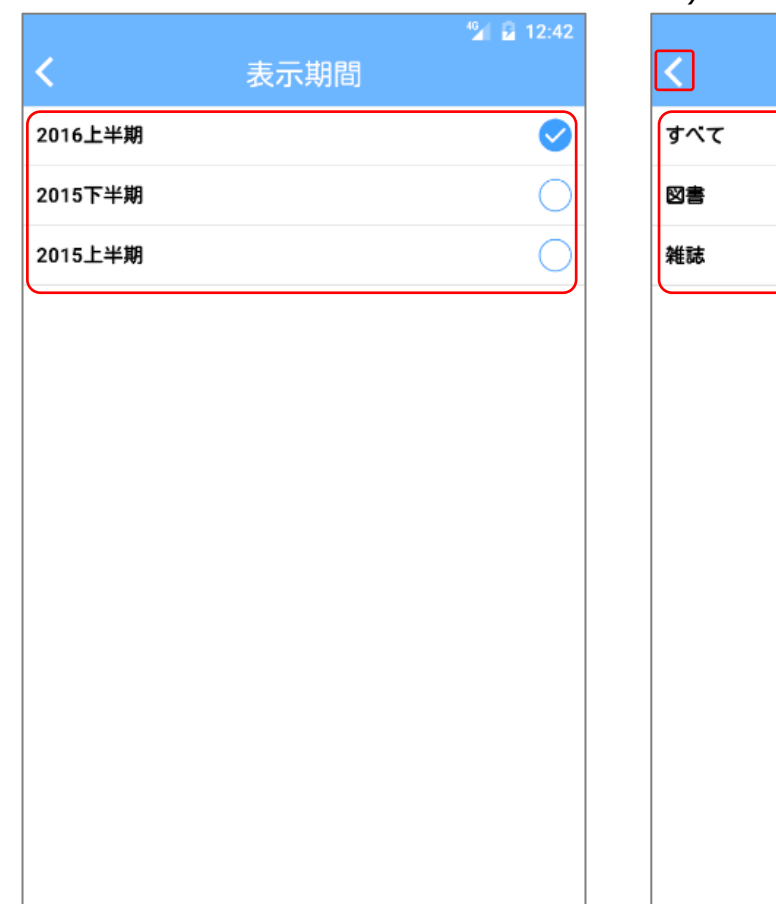

(5)資料種別選択画面では絞り込みたい資 料種別をタップしてチェックします(複数選択 可)。選択後、左上「<」をタップします。

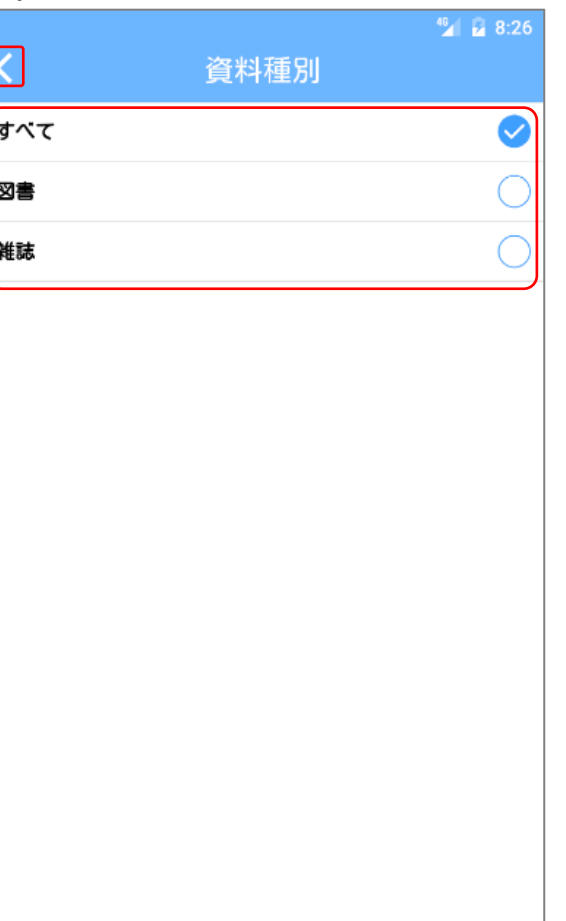

(6)表示条件選択ダイアログで「この設定で 検索」ボタンをクリックします。

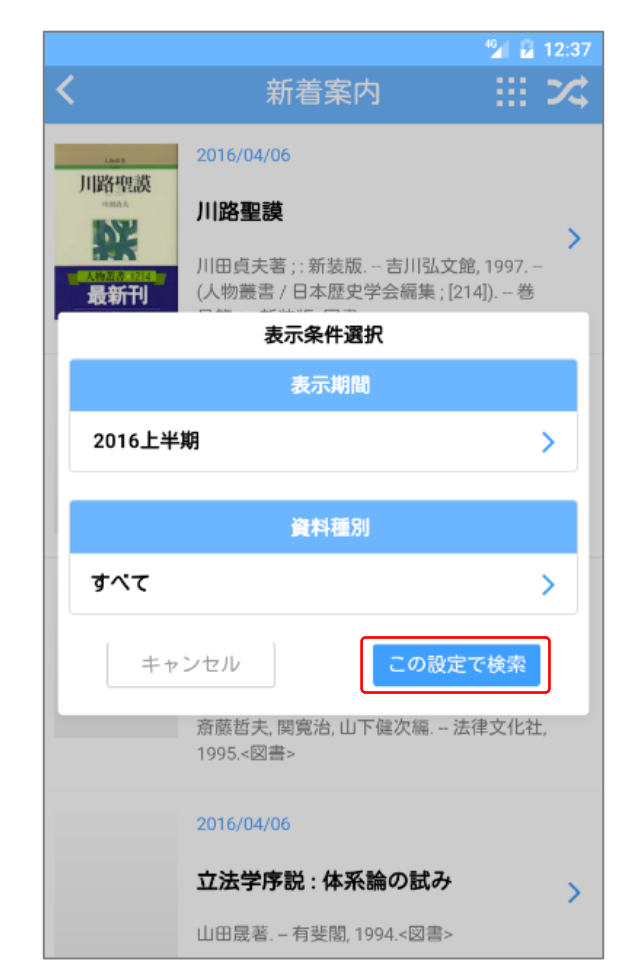

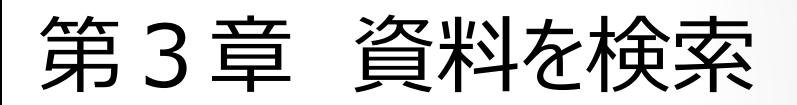

#### (7)新着案内画面が表示されます。

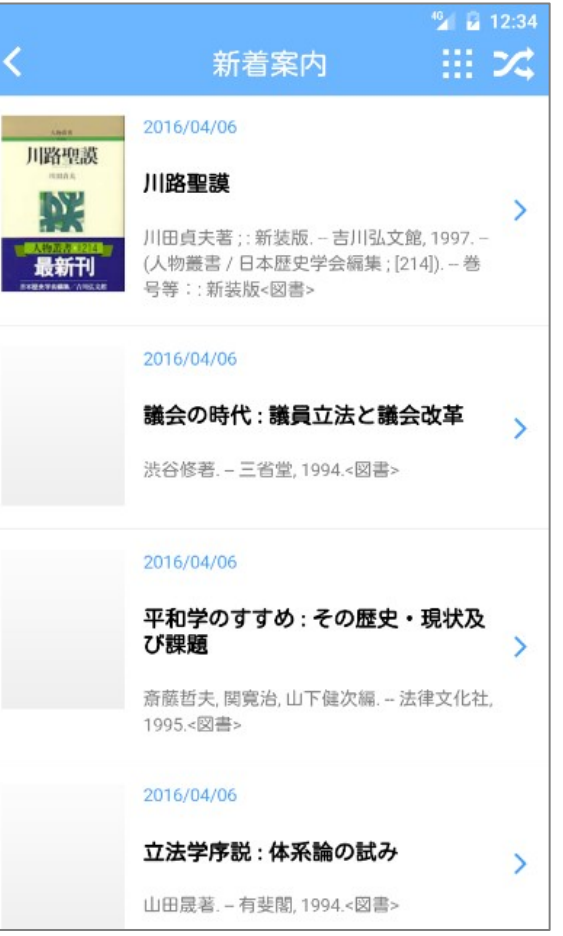

<span id="page-25-0"></span>第3章 資料を検索

### **6. 貸出ランキング**

## 貸出ランキングでは、期間内に貸出された資料のランキングが表示されます。

(1)ホーム画面で「貸出ランキング」アイコンを タップします。

(2)貸出ランキング画面が表示されます。右上 (3)表示条件選択ダイアログが表示されます。 の「交差する矢印」アイコンをタップすると表示条 件を変更できます。

「表示期間」や「資料種別」を変更できます。

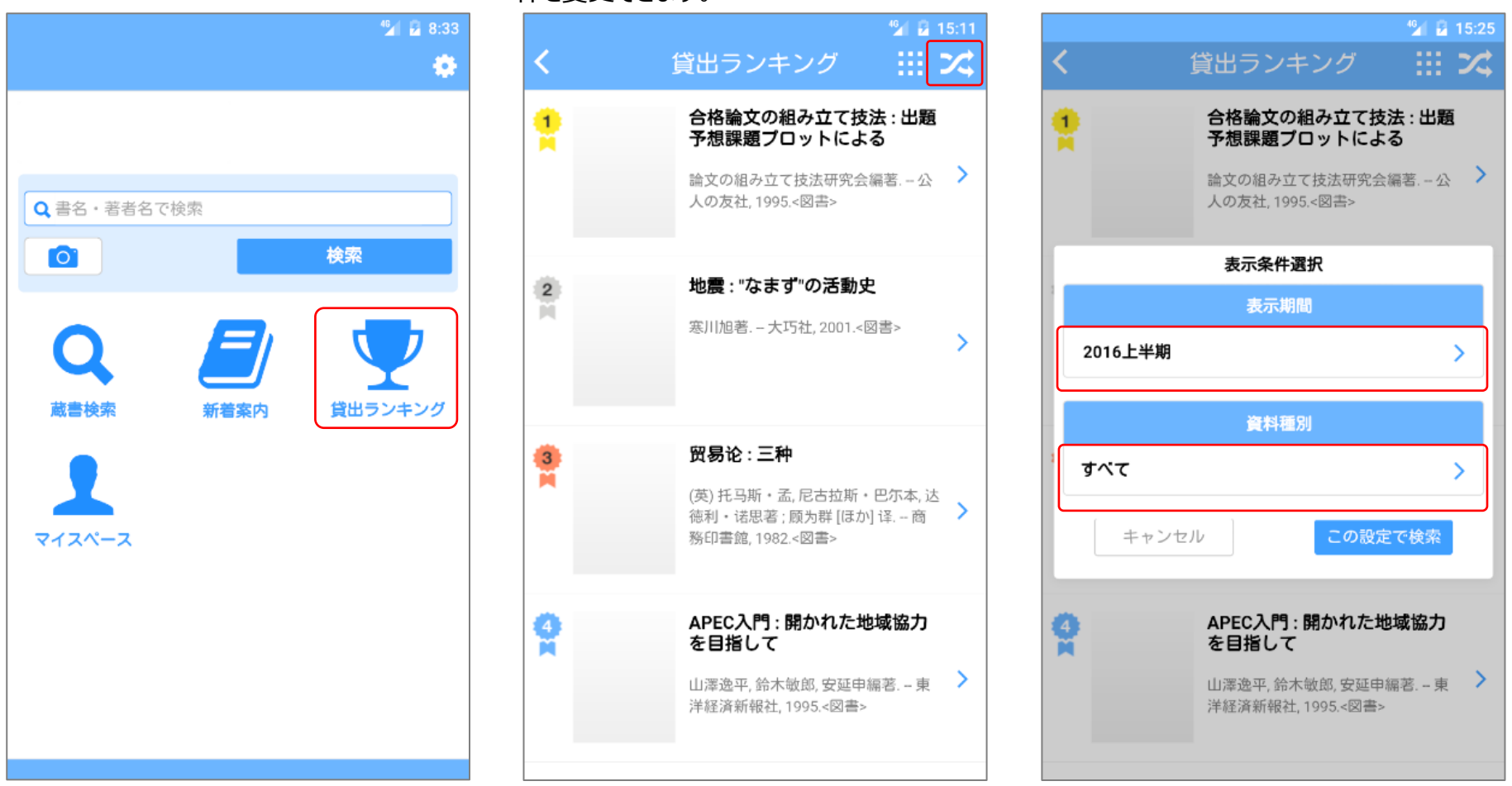

(4)表示期間選択画面では表示したい期 間をタップします(一つ選択)。

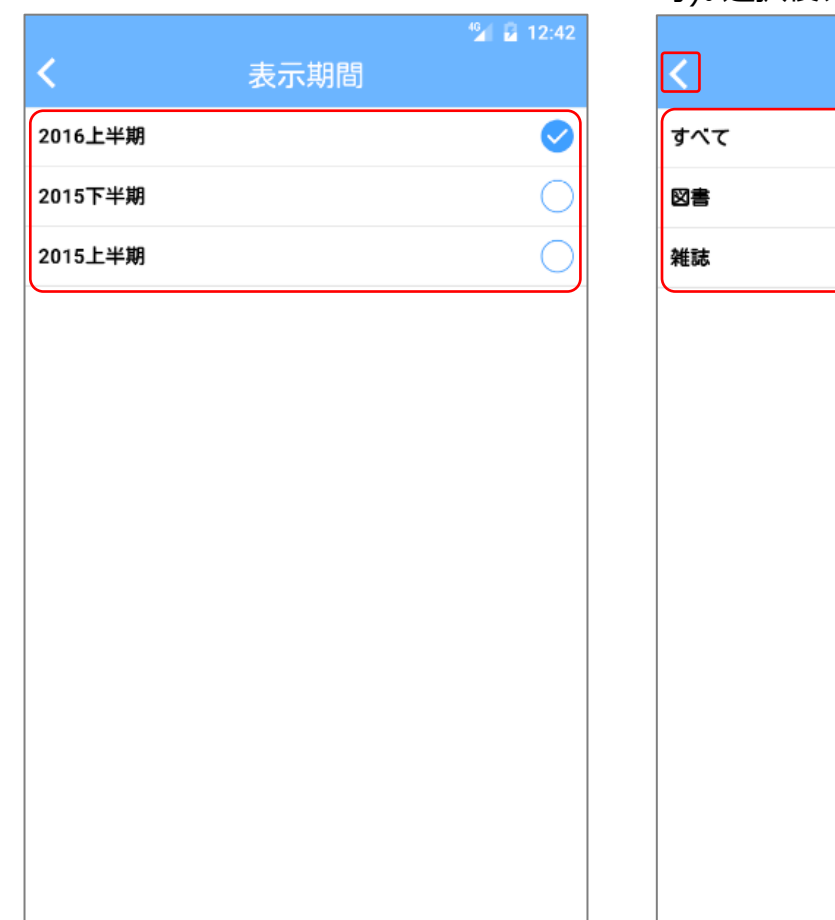

(5)資料種別選択画面では絞り込みたい資 料種別をタップしてチェックします(複数選択 可)。選択後、左上「<」をタップします。

資料種別

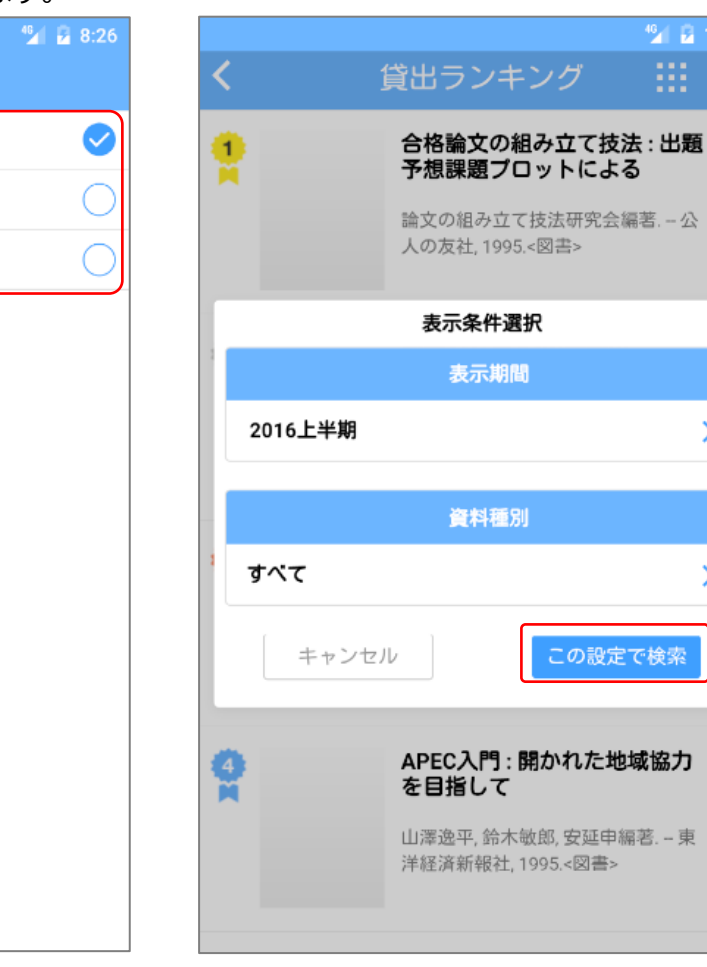

(6)表示条件選択ダイアログで「この設定で

※ ※

->

Y.

5

で検索

検索」ボタンをクリックします。

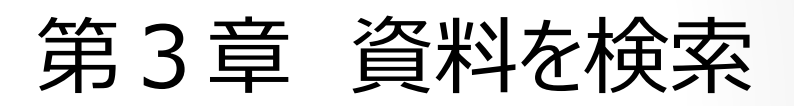

#### (7)貸出ランキング画面が表示されます。

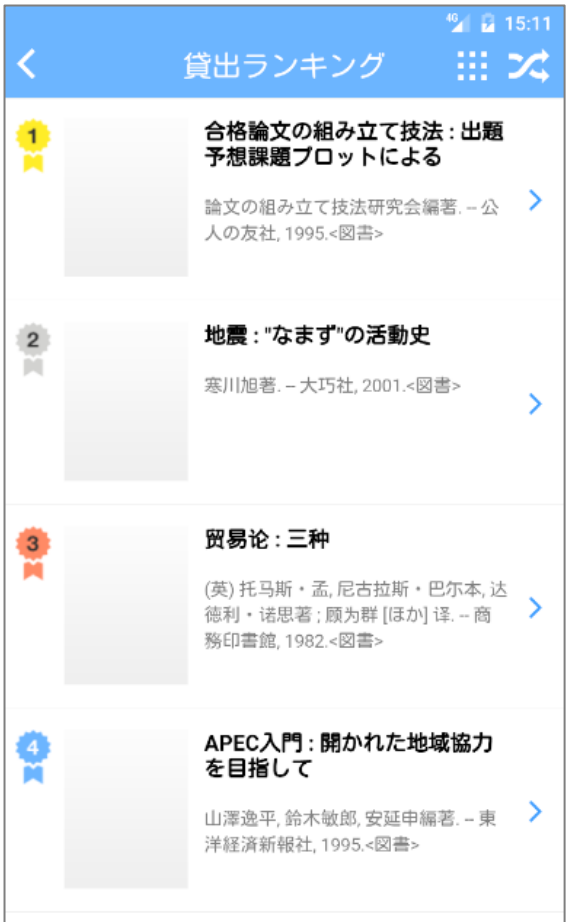

### <span id="page-28-0"></span>**7.カメラ検索**

### 書店等で本や雑誌のバーコードを読み取って検索することで、自身の大学に存在するか を確認できます。

(1)ホーム画面で「カメラ」アイコンをタップします。 (2)カメラモードになりますので、本や雑誌 (3)資料IDやISBN/ISSNで検索されます。

(2)カメラモードになりますので、本や雑誌 のバーコードを読込みます。

検索結果が表示されます。

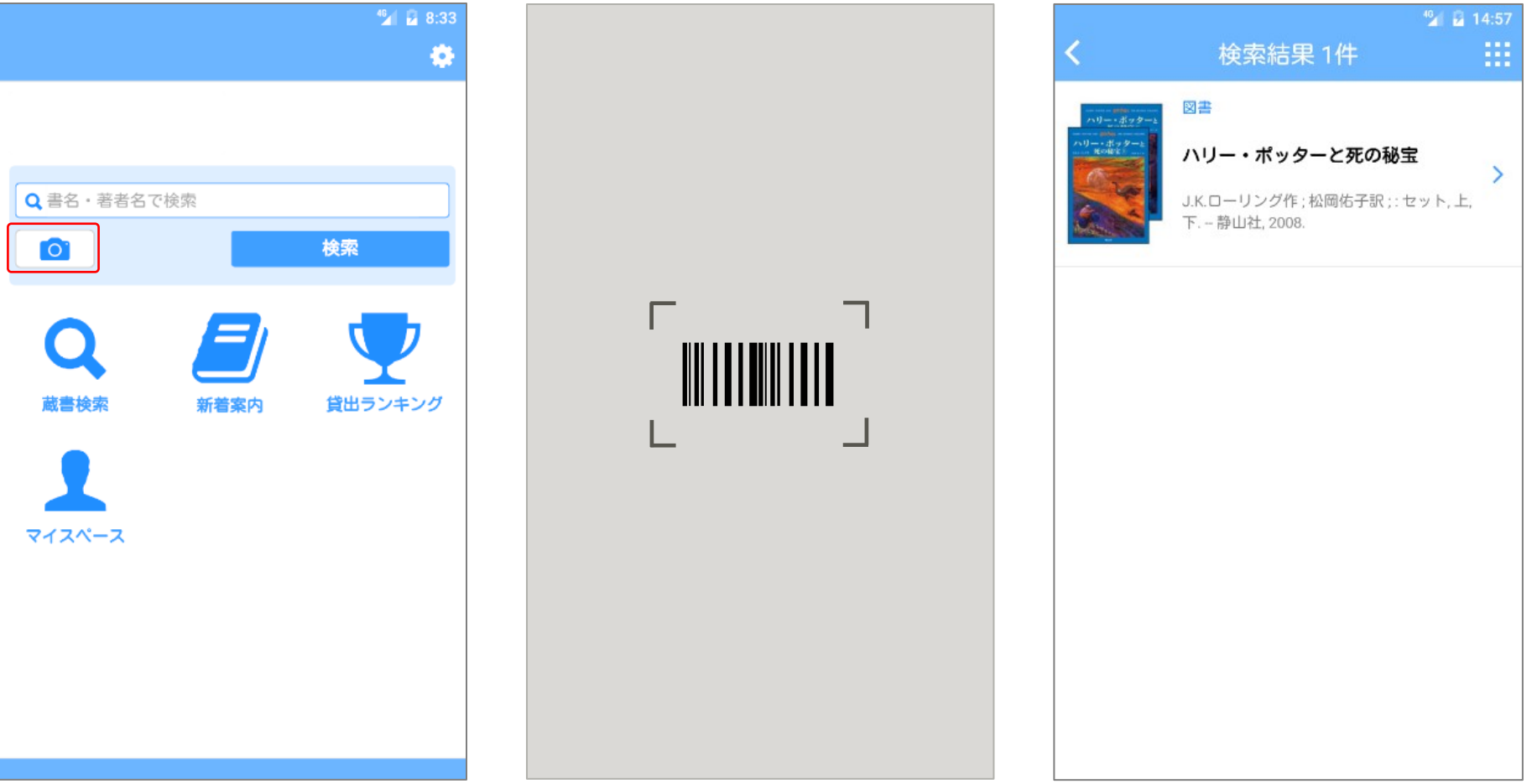

### <span id="page-29-0"></span>**1.書誌詳細**

## 検索結果一覧画面で一覧をタップすると、詳しい情報が表示されます。

(1) 検索結果一覧画面で一覧をタップします。 (2) 書誌詳細画面が表示されます。

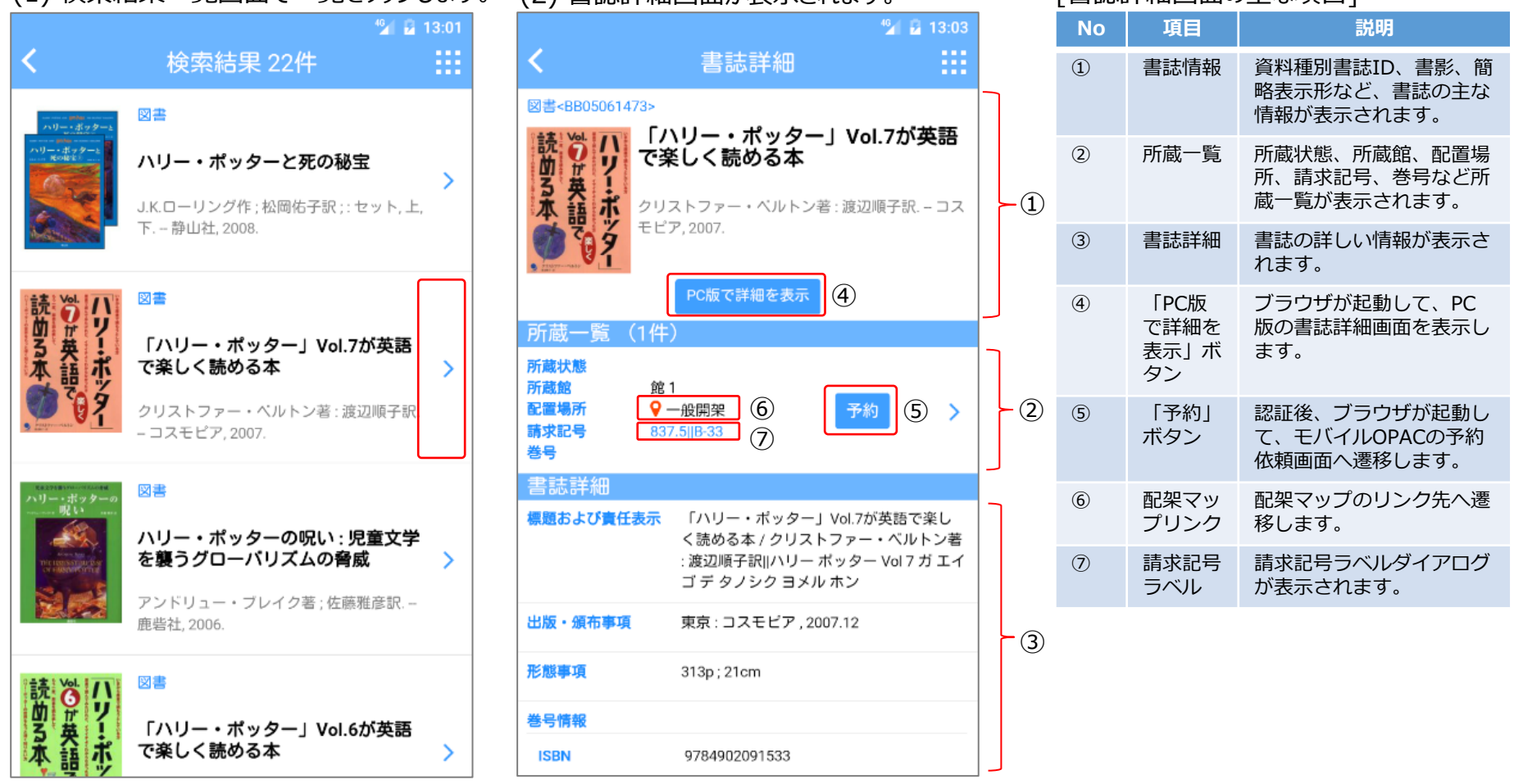

[書誌詳細画面の主な項目]

### <span id="page-30-0"></span>「予約」ボタンをタップすると予約を依頼することができます。 **2.予約**

図書<BB05061473>

π

市

◎●#英語で

**読める本** 

所蔵一 所蔵状態

所蔵館

配置場所

請求記号

書誌詳

標題およひ

出版・頒布事項

形態事項

巻号情報

**ISBN** 

巻号

(1)書誌詳細画面で「予約」ボタンをタップし ます。

(2)認証していない場合、ログインダイアログが 表示されます。ID/パスワードを入力して「ロ グイン」ボタンをタップします。

書誌詳細

「ハリー・ポッター」

クリストファー・ベルトン著

DC版本詳細を基示。

ログイン

ログイン

く読める本 / クリスト :渡辺順子訳||ハリーポ

ゴ デ タノシク ヨメル 東京: コスモビア, 200

313p; 21cm

9784902091533

で楽しく読める本

モピア, 2007.

バスワード

 $ID$ 

(3)別途ブラウザが起動して、モバイルOPAC の予約依頼画面へ遷移します。

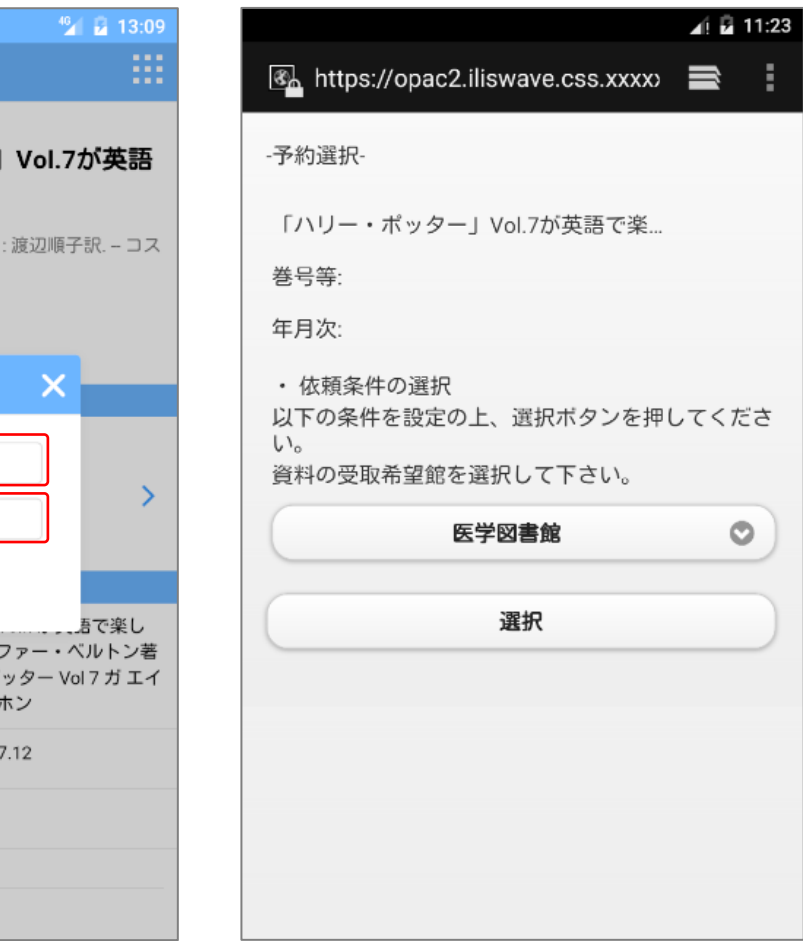

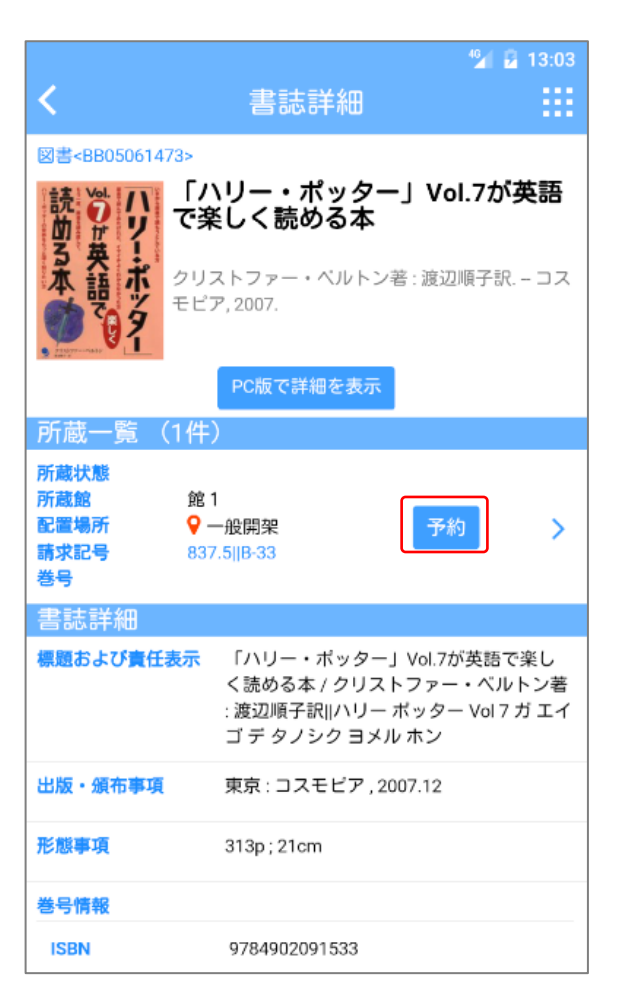

### <span id="page-31-0"></span>請求記号のリンクをタップすると請求記号ラベルを表示できます。 **3.請求記号ラベル**

(1)書誌詳細画面で請求記号のリンクをタッ プします。

(2)請求記号ラベルのダイアログが表示されま す。

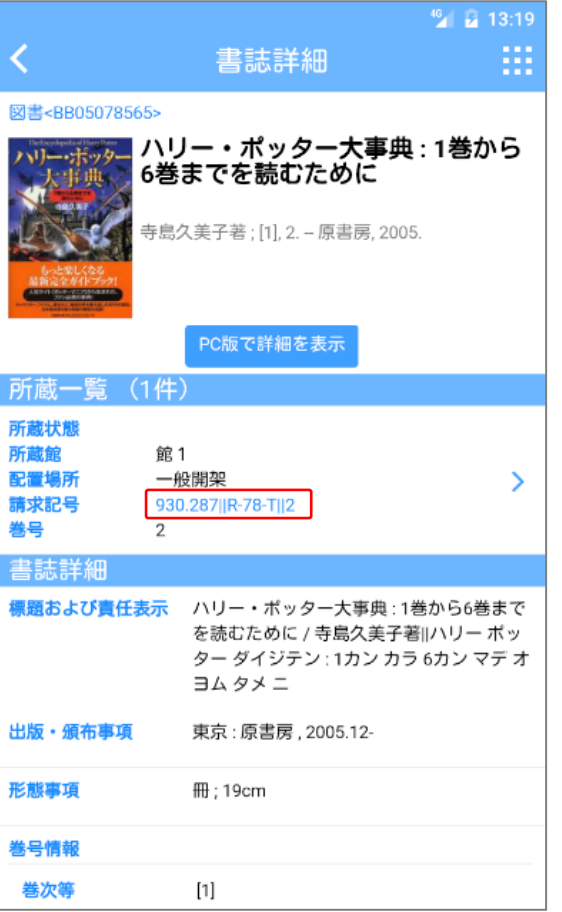

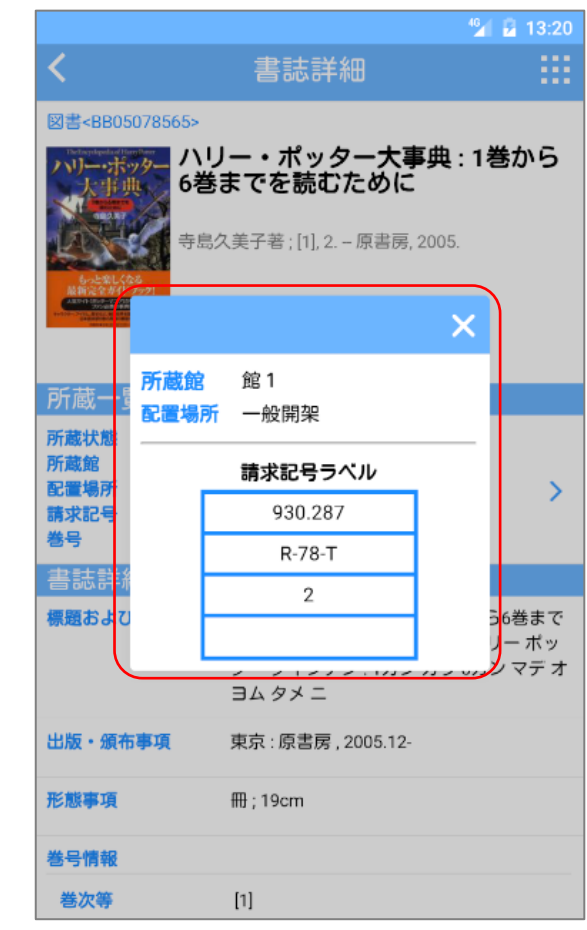

### <span id="page-32-0"></span>配置場所の「配架マップ」アイコンタップすると配架マップを表示できます。 **4.配架マップリンク**

(1)書誌詳細画面で配架マップのリンクをタッ プします。

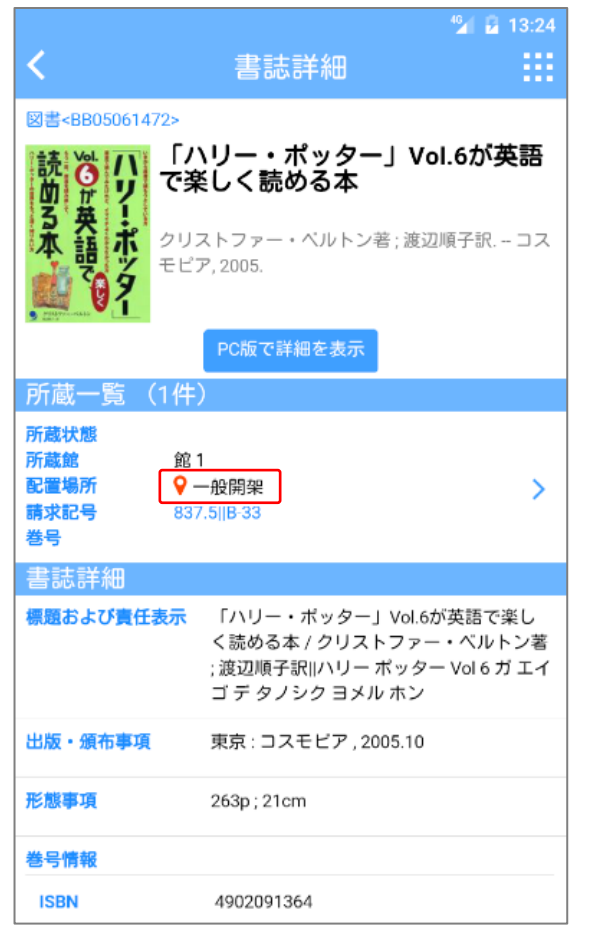

(2)別途ブラウザが起動して、配架マップの画 像が表示されます。

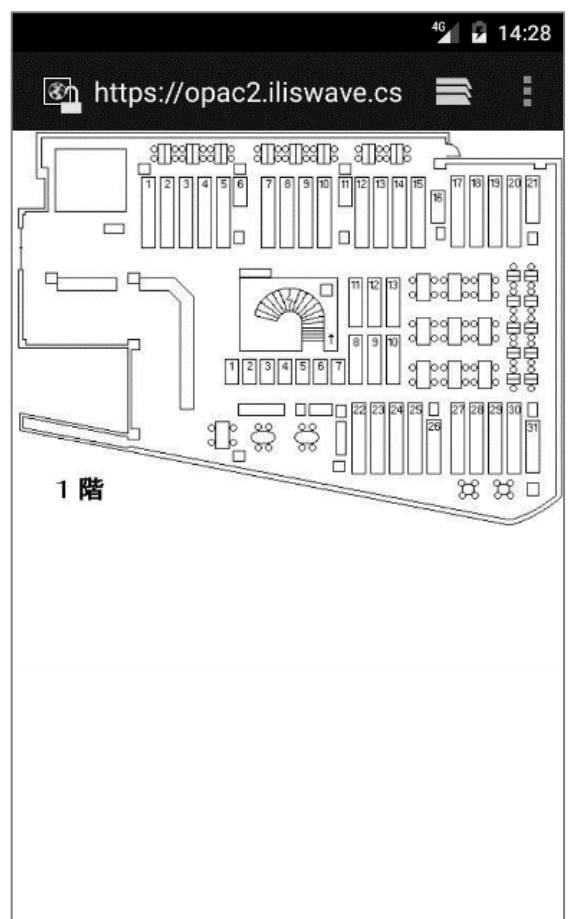

## <span id="page-33-0"></span>**5.下位書誌一覧**

## 書誌詳細画面では下位レベルの書誌がある場合、下位書誌一覧を表示します。

(1)書誌詳細画面では下位書誌一覧が表 示されます。

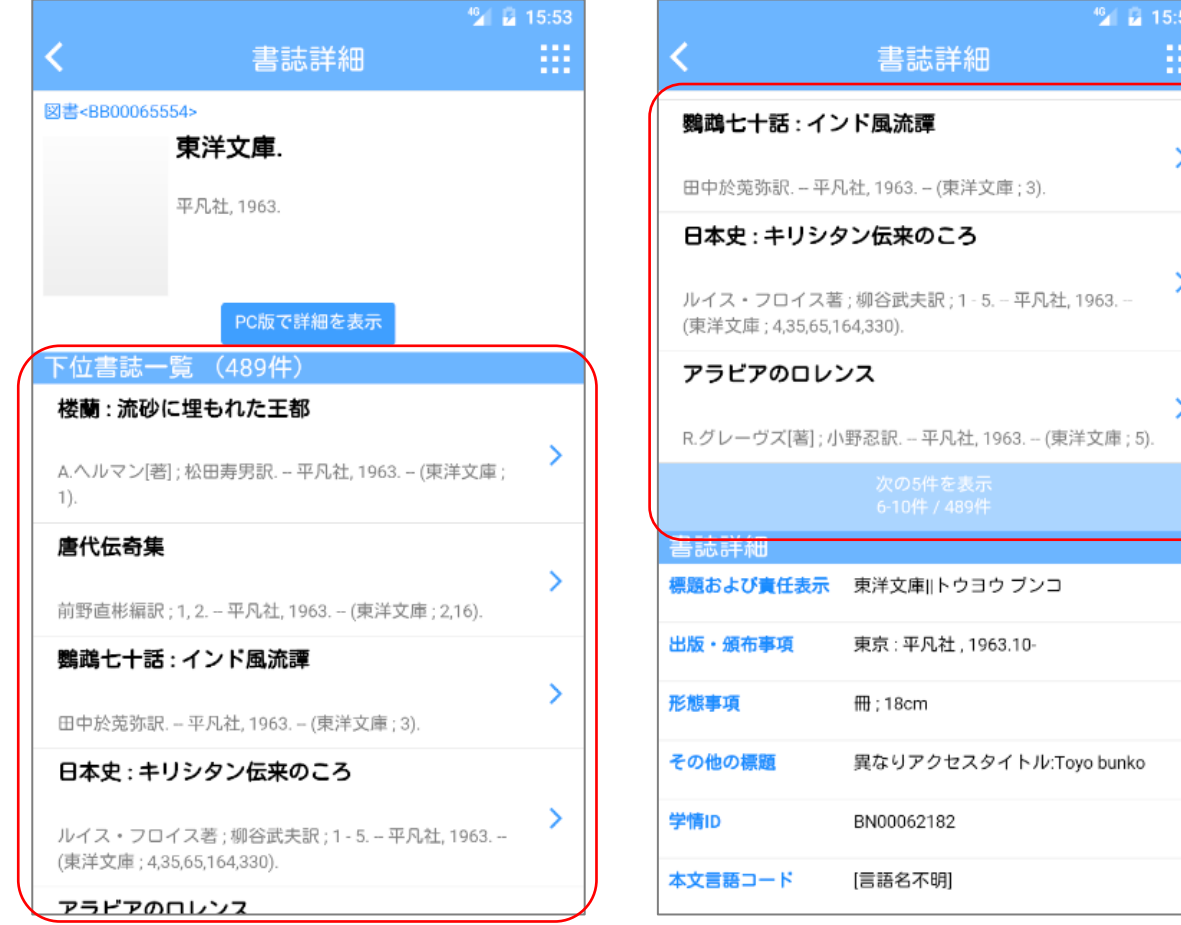

## <span id="page-34-0"></span>**6.典拠リンク**

## 書誌詳細画面の著者標目リンクをタップすると、典拠の詳細を表示できます。

(1)書誌詳細画面を表示して、上スワイプで画 (2)書誌詳細画面の下部にある著者標目リ (3)典拠詳細画面が表示されます。面をスクロールして、画面下部を表示します。 ンクをタップします。

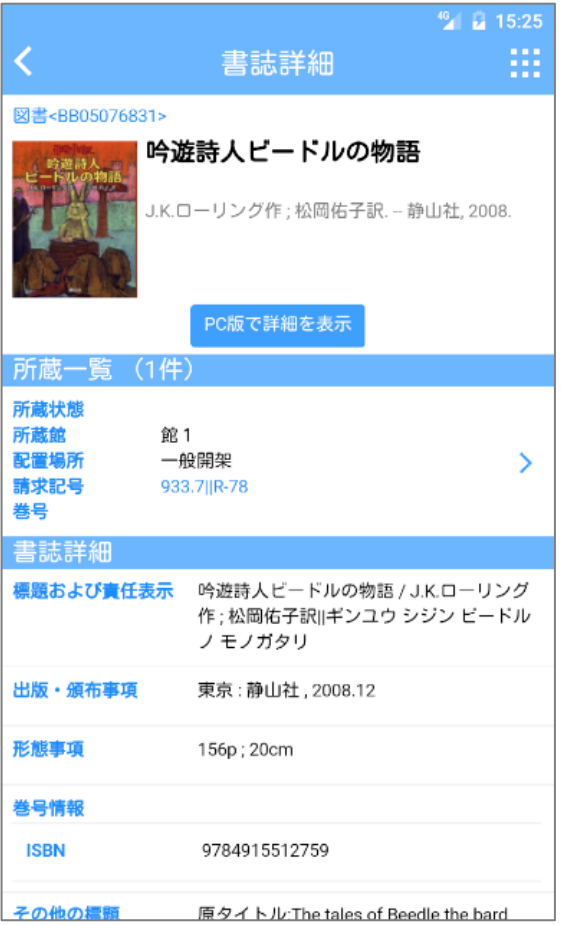

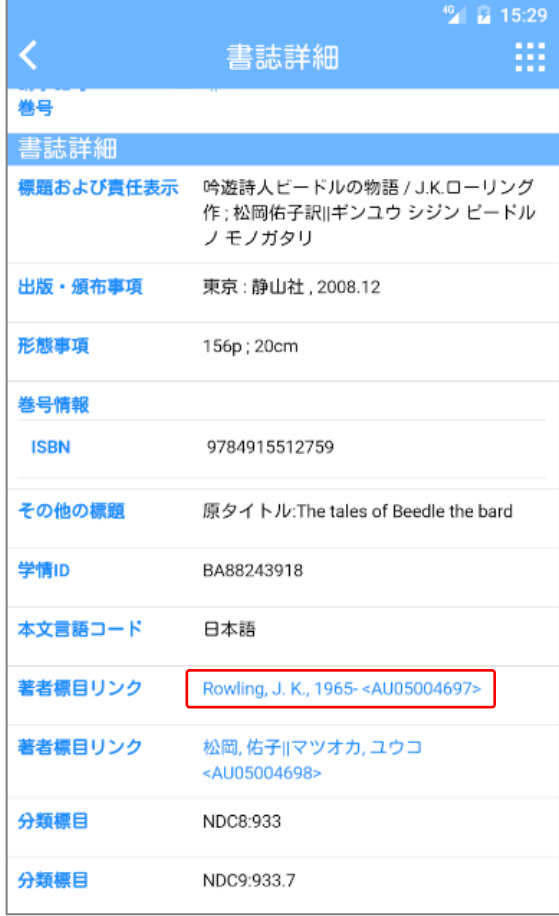

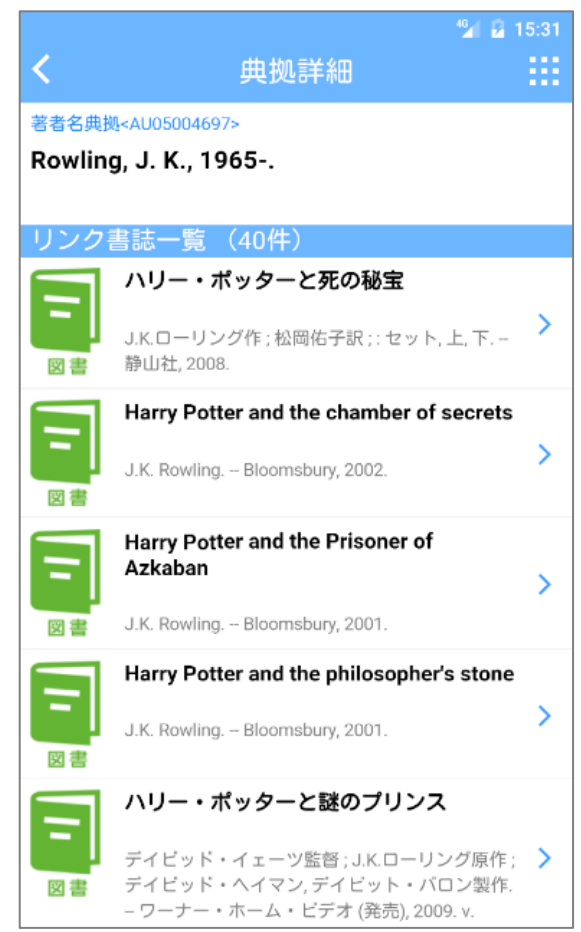

## <span id="page-35-0"></span>**7.書誌構造リンク**

## 書誌詳細画面の書誌構造リンクをタップすると、上位の書誌の詳細を表示できます。

面をスクロールして、画面下部を表示します。 ンクをタップします。

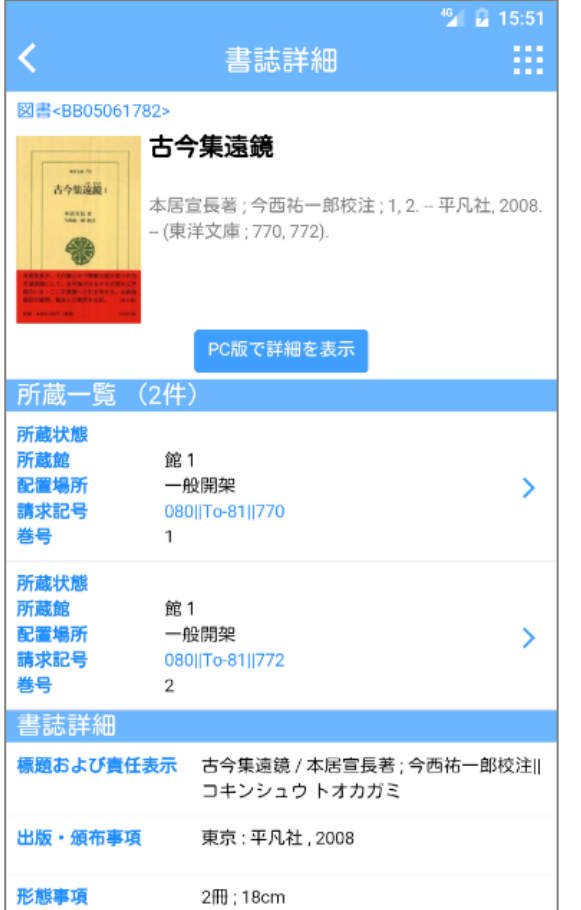

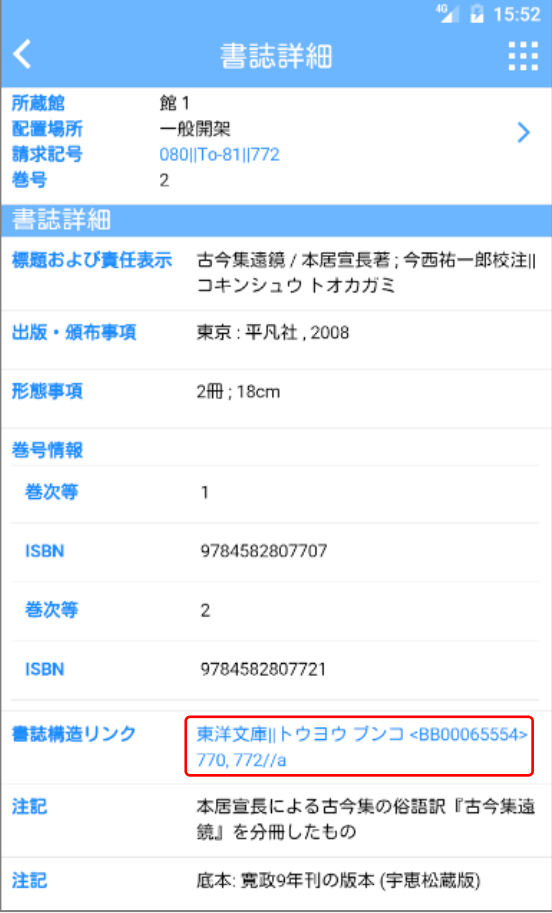

(1)書誌詳細画面を表示して、上スワイプで画 (2)書誌詳細画面の下部にある書誌構造リ (3)上位の書誌詳細画面が表示されます。

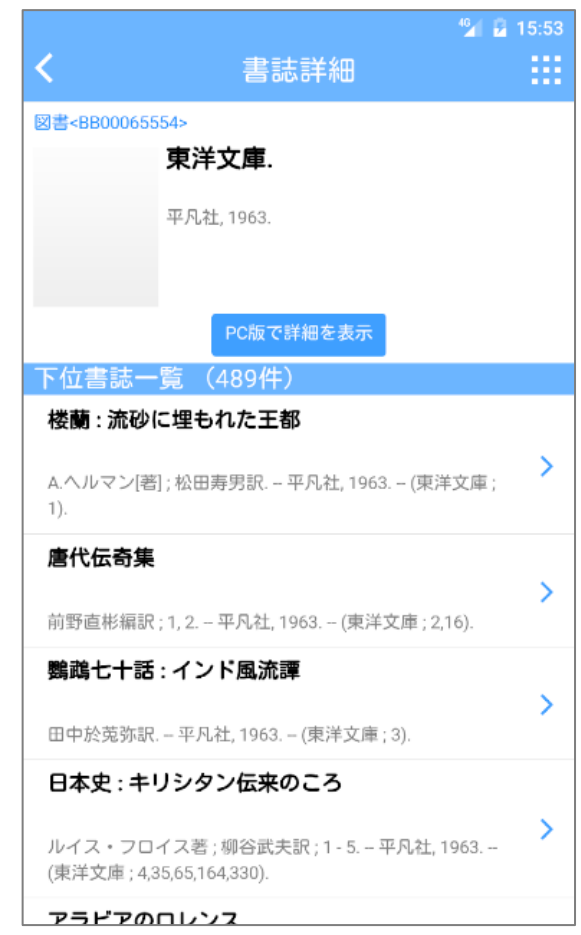

### <span id="page-36-0"></span>機能選択メニューダイアログの各アイコンをタップすることで各機能へ遷移します。 **1.機能選択メニュー**

「9つの点」アイコンがありますので、タップします。 各アイコンをタップすると各機能へ遷移します。

(1)各画面(ホーム画面以外)には、右上に (2)機能選択メニューダイアログが表示されます。

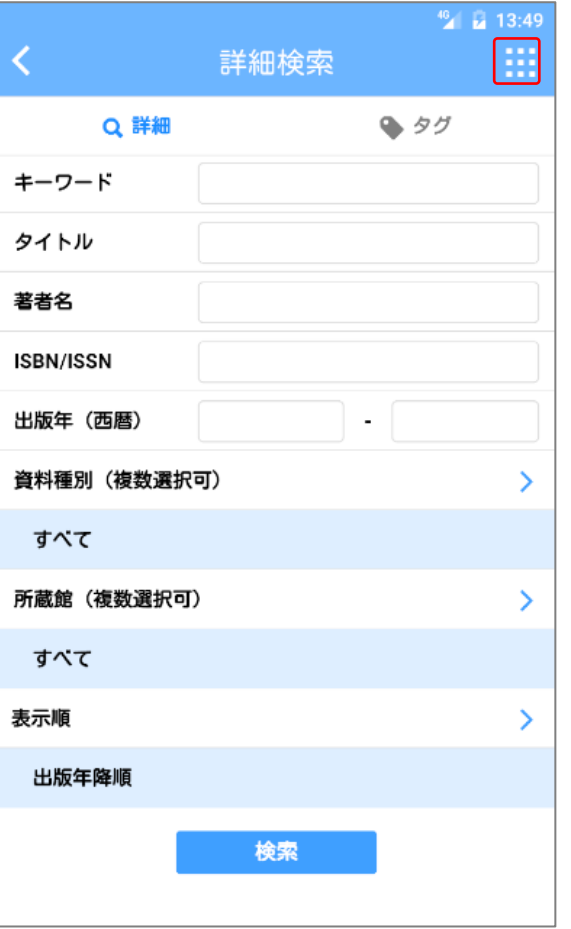

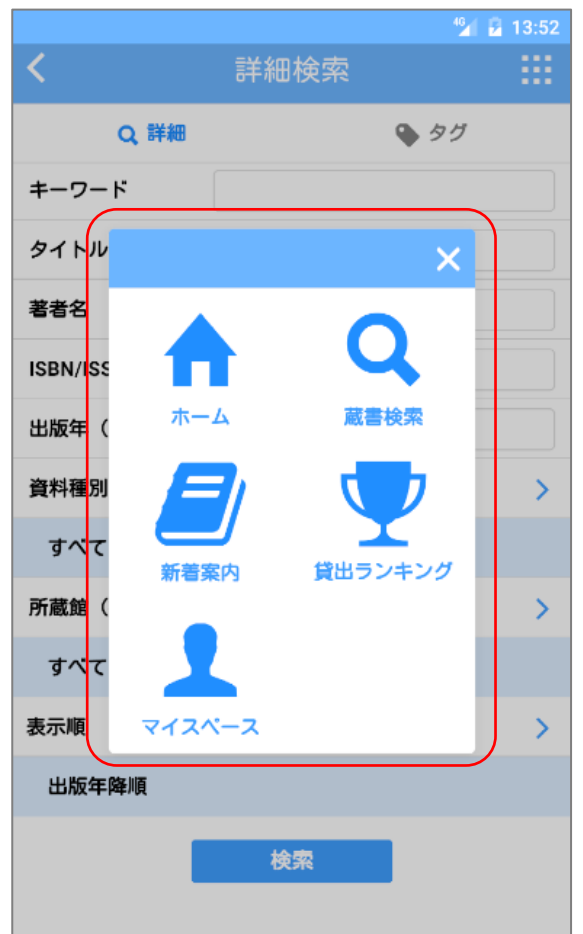

### <span id="page-37-0"></span>マイスペースではお知らせや利用状況を確認できます。 **2.マイスペース**

(1)ホーム画面で「マイスペース」アイコンをタップ します。

(2)認証していない場合、ログインダイアログが 表示されます。ID/パスワードを入力して「ロ グイン」ボタンをタップします。

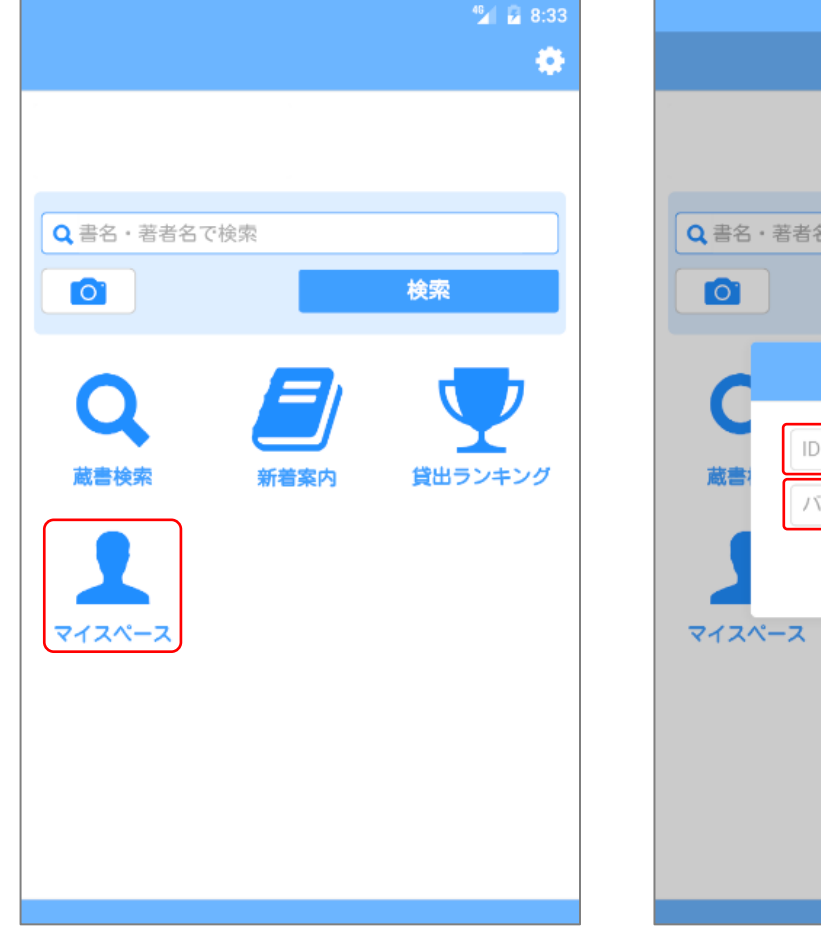

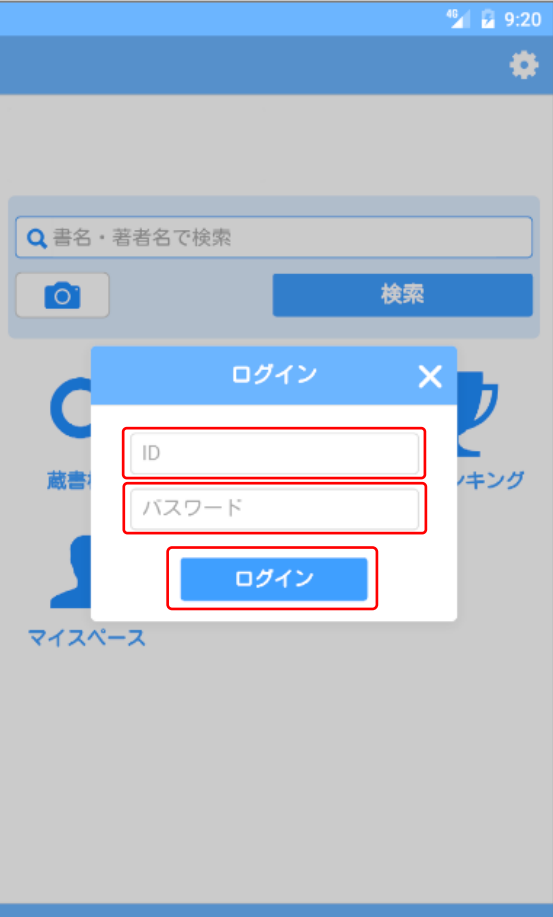

#### (3)マイスペース画面が表示されます。

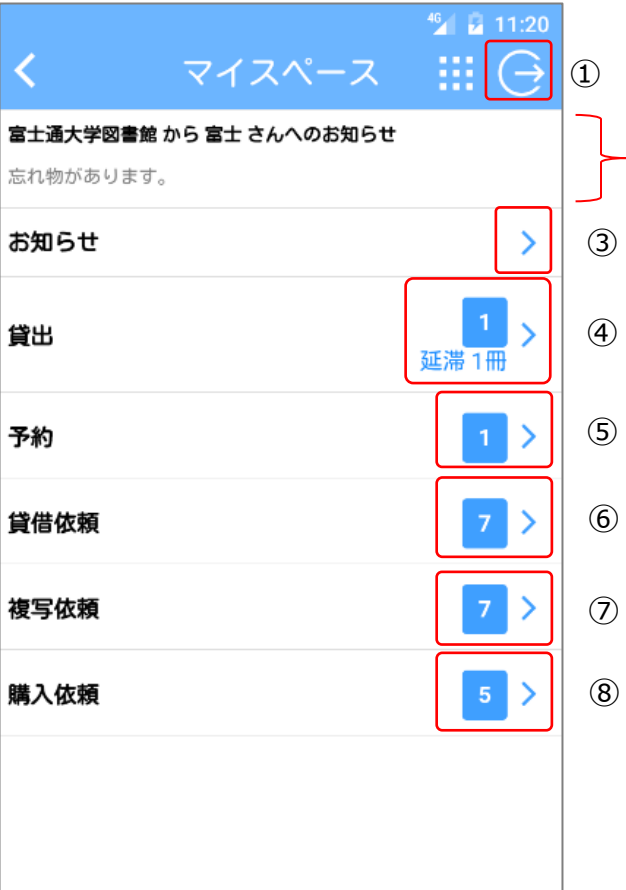

#### [マイスペース画面の項目]

 $\circled{2}$ 

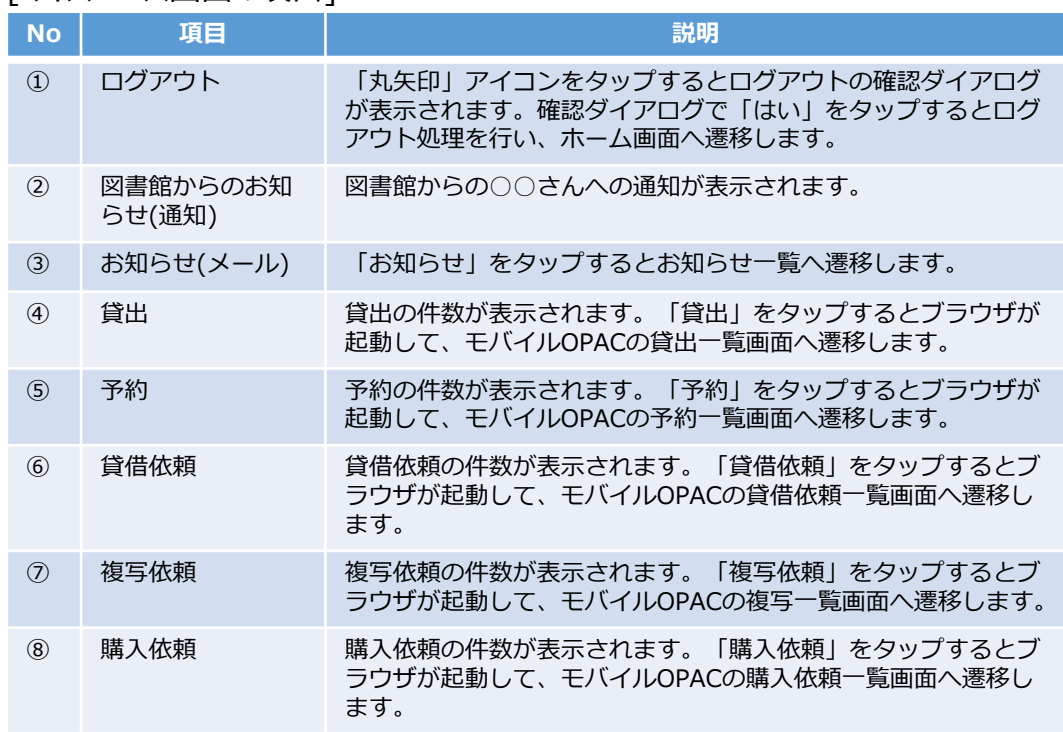

### <span id="page-39-0"></span>お知らせでは、メールの確認ができます。 **3.お知らせ**

(1)マイスペース画面で「お知らせ」をタップし (2)お知らせ一覧が表示されます。一覧をタッ ます。

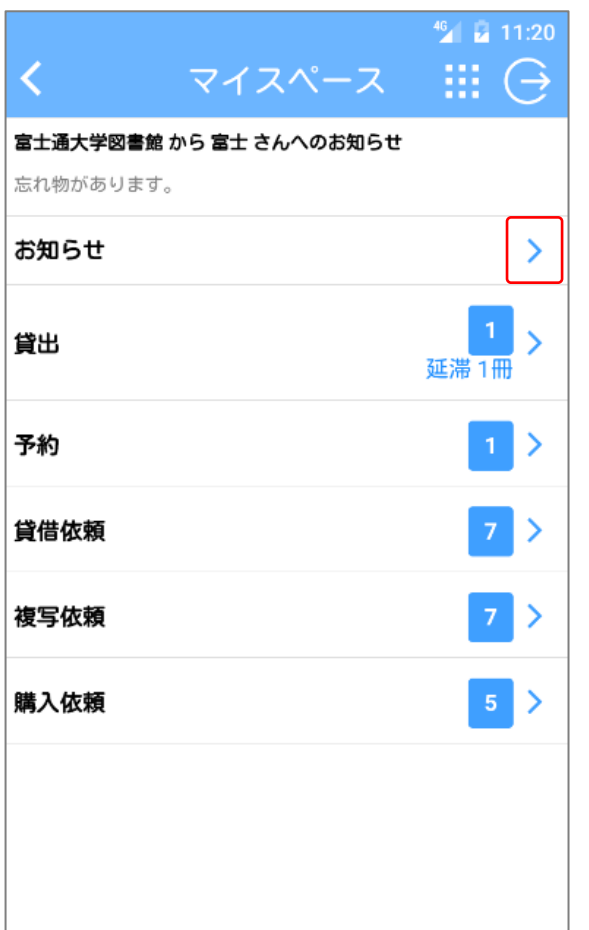

プします。

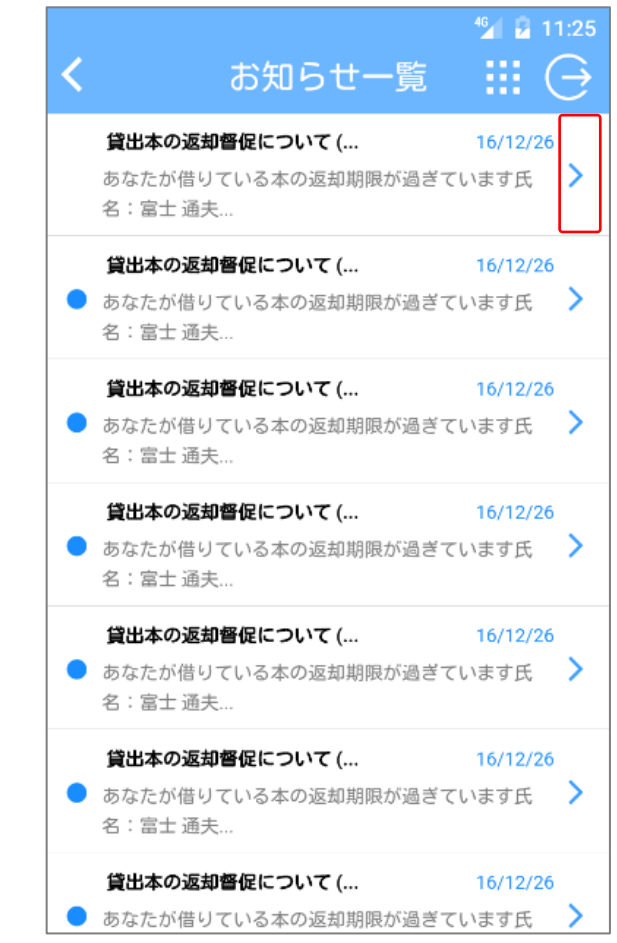

(3)お知らせ詳細が表示されます。本文内の メールアドレスのリンクをタップするとメーラーが起 動します。

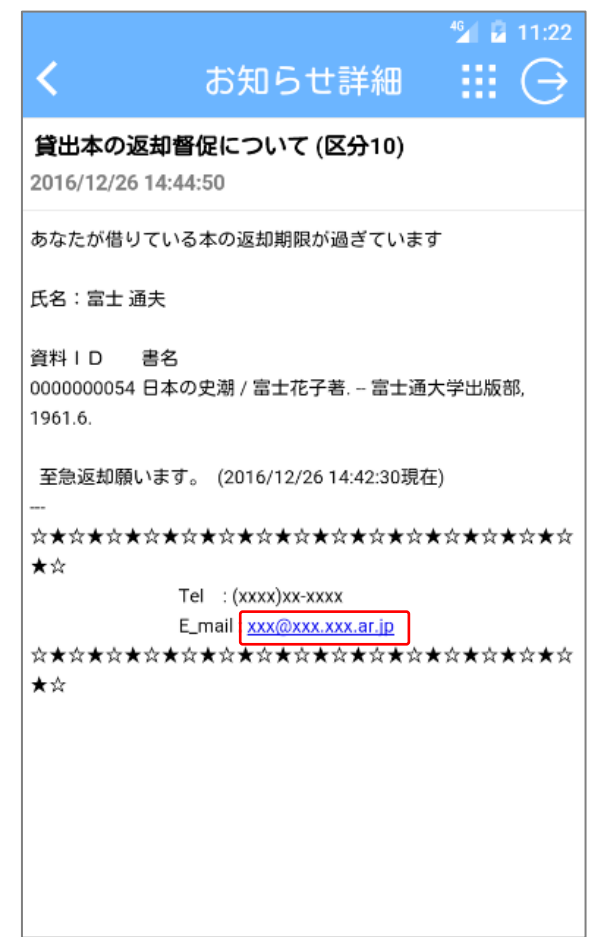

### <span id="page-40-0"></span>プッシュ通知により、スマホアプリ「Ufinity」からお知らせが届くようになります。 **4.プッシュ通知**

(1)アプリからプッシュ通知が届くと、スマホの ホーム画面の左上に「Ufinity」アイコンが表 示されます。

(2)通知をタップしてください。 (3) アプリケーションが起動して、お知らせ一覧 が表示されます。

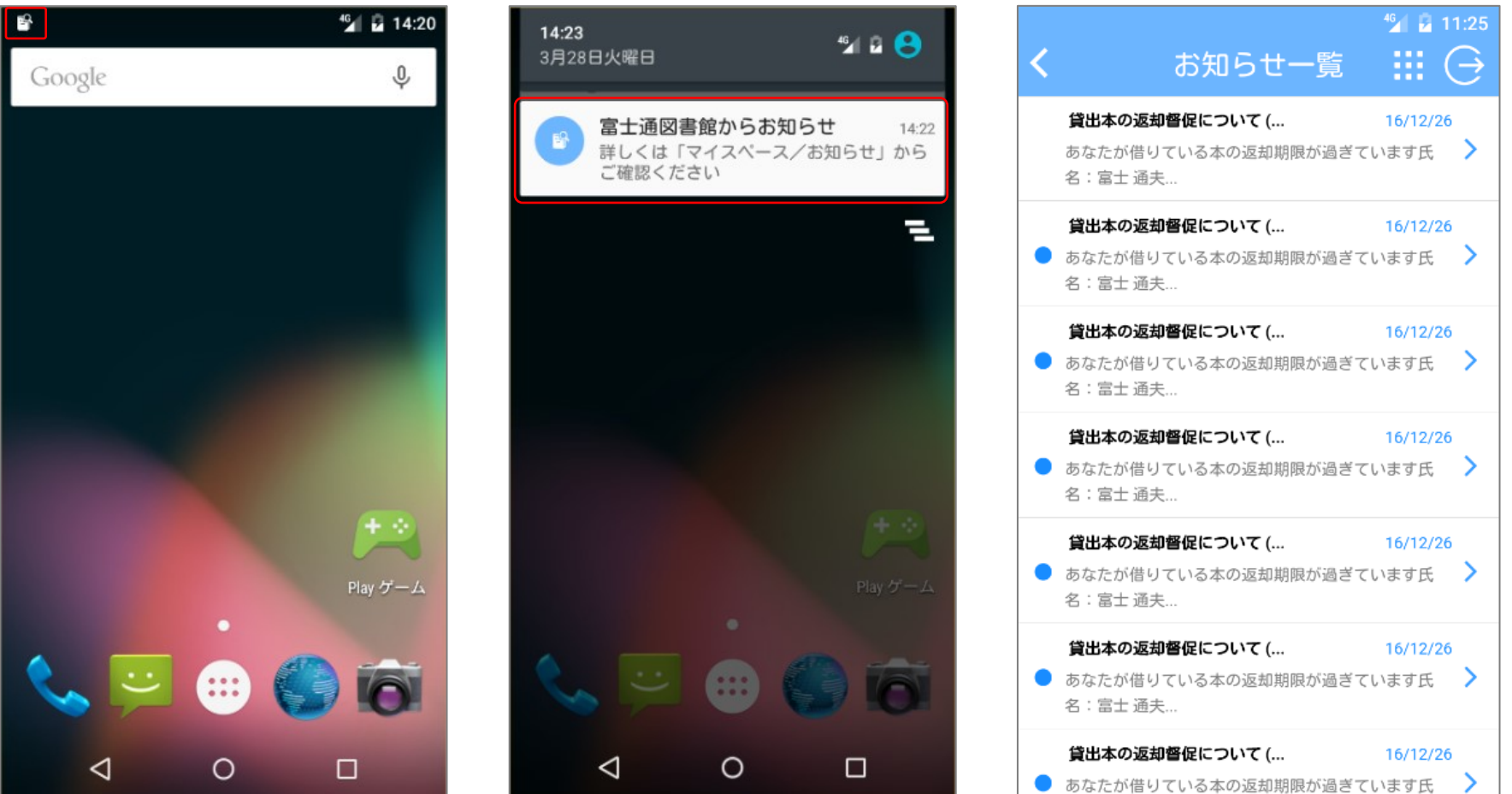